# **MosquitoDB**

*Release 25th August 2021*

**Janice Maige**

**Apr 08, 2022**

# **CONTENTS**

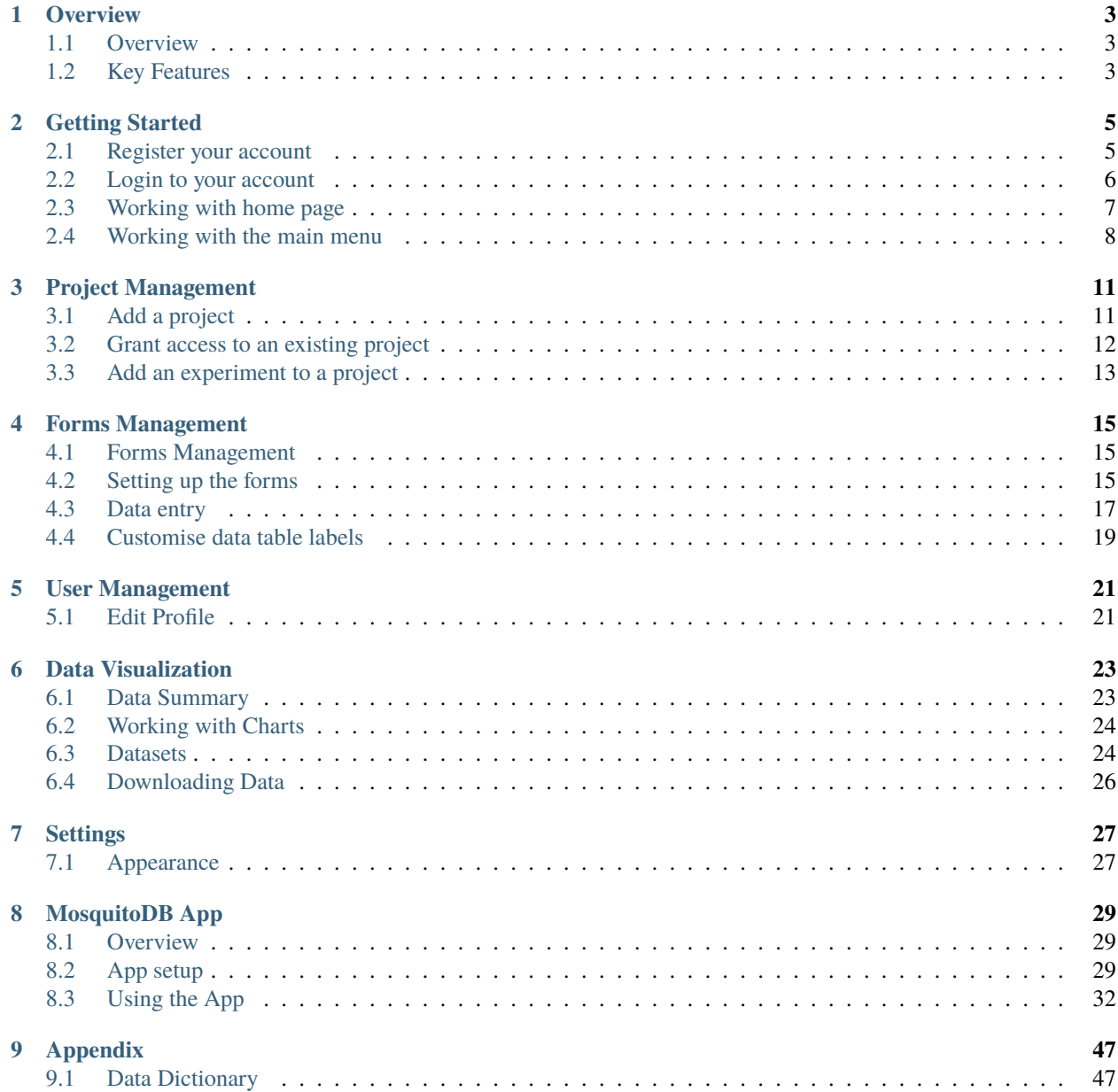

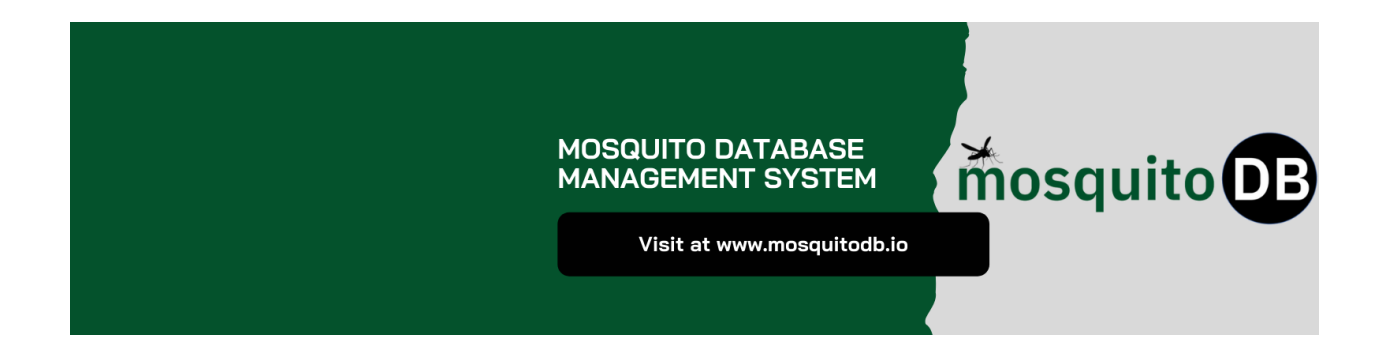

### **ONE**

### **OVERVIEW**

### <span id="page-6-1"></span><span id="page-6-0"></span>**1.1 Overview**

MosquitoDB's web-based application is a secure application that can store, link, facilitate data sharing, and generate summarized reports from field and laboratory mosquito-based data collected/recorded from either paper-or-electronic based data collection forms in standardized formats.

It ensures Quality data collection, proper linkage between projects and users, secure storage, standardised datasets, easy sharing of data within the team and interactive visualisation of stored data.

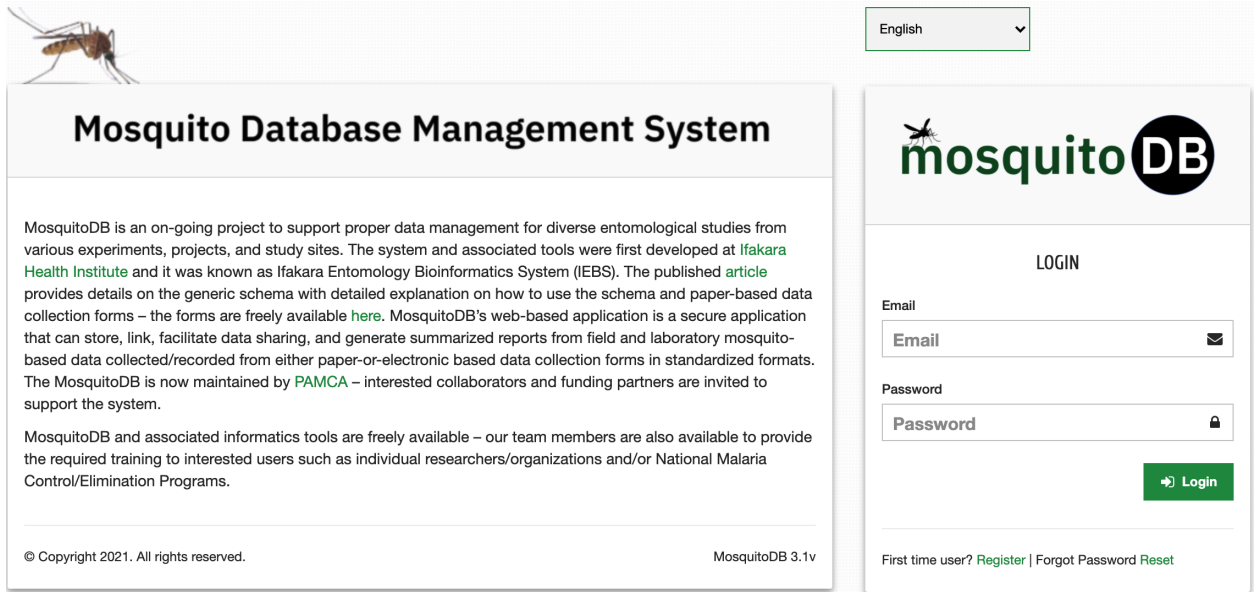

# <span id="page-6-2"></span>**1.2 Key Features**

MosquitoDB's key features include ;

- It facilitates data collection for all person's in the research team
- It facilitates the secure storage of field data
- It facilitates data sharing for relevant persons in the team and in other organizations
- It facilitates interactive visualisation of stored data.

# **GETTING STARTED**

# <span id="page-8-1"></span><span id="page-8-0"></span>**2.1 Register your account**

Click on "Register" button, found on the login page as per image below. This will take you to the registration page where you can enter your details.

Upon submitting the system will send an "Activation Email" to your registered email for security purpose, if you don't find it in your inbox, kindly check your spam folder. Click Activate account button on the received mail and your account will be activated.

If you're a French speaking user, click the language button to switch to your preffered language.

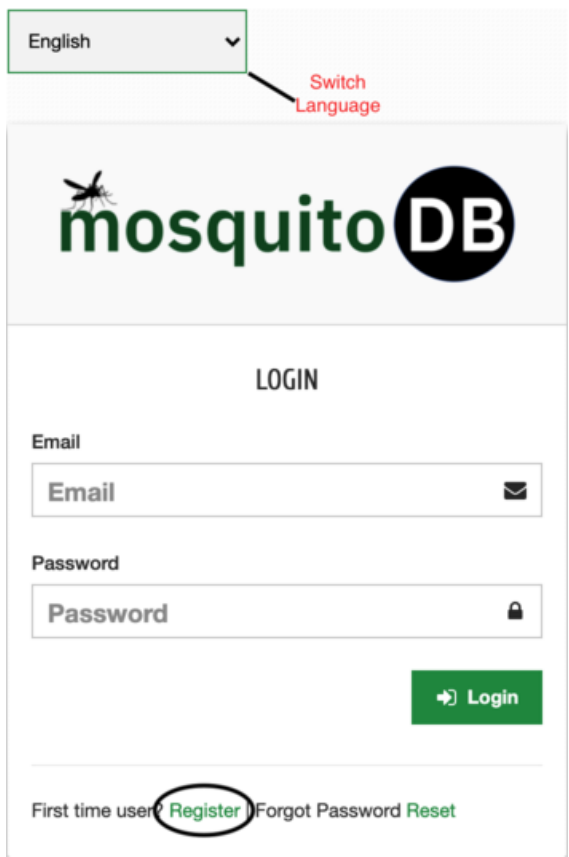

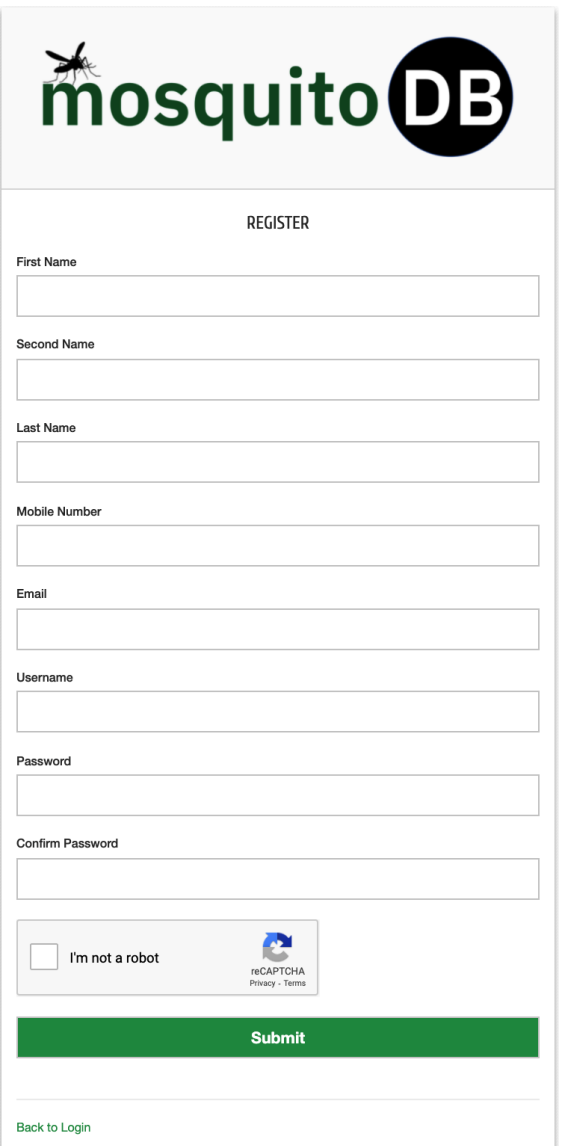

# <span id="page-9-0"></span>**2.2 Login to your account**

- Enter your registered email address e.g. [newuser@ihi.or.tz](mailto:newuser@ihi.or.tz)
- Enter your registered password **\*\*\*\*\*\***
- Then Click the "Login Button" to login to Mosquito database

If you can't remember your registered password click Reset, an email will be sent to your email for password reset instructions.

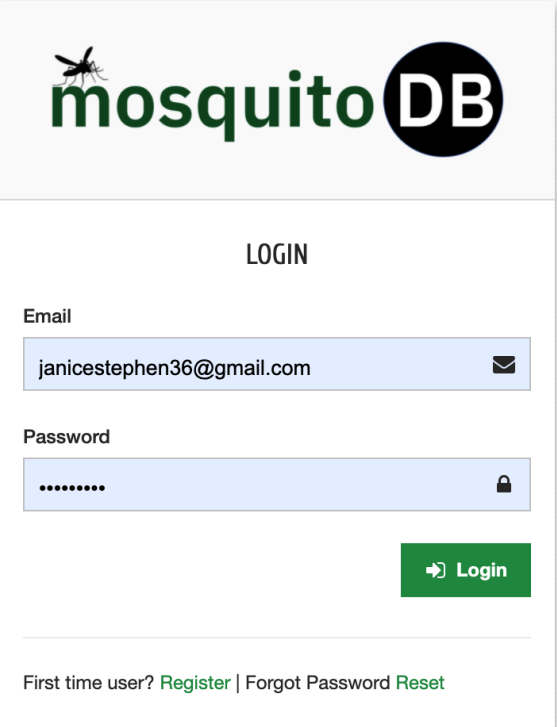

# <span id="page-10-0"></span>**2.3 Working with home page**

Once logged in note that;

- Only users provided with access to a specific project(s) can access those projects
- Only projects added into the system can be accessed
- Only Project Investigators or Leaders add project to the system
- Only Project Investigators or Leaders who have added a project can grant access to registered users
- Only give access to members in your team and collaborators or those you have agreed to share data with.

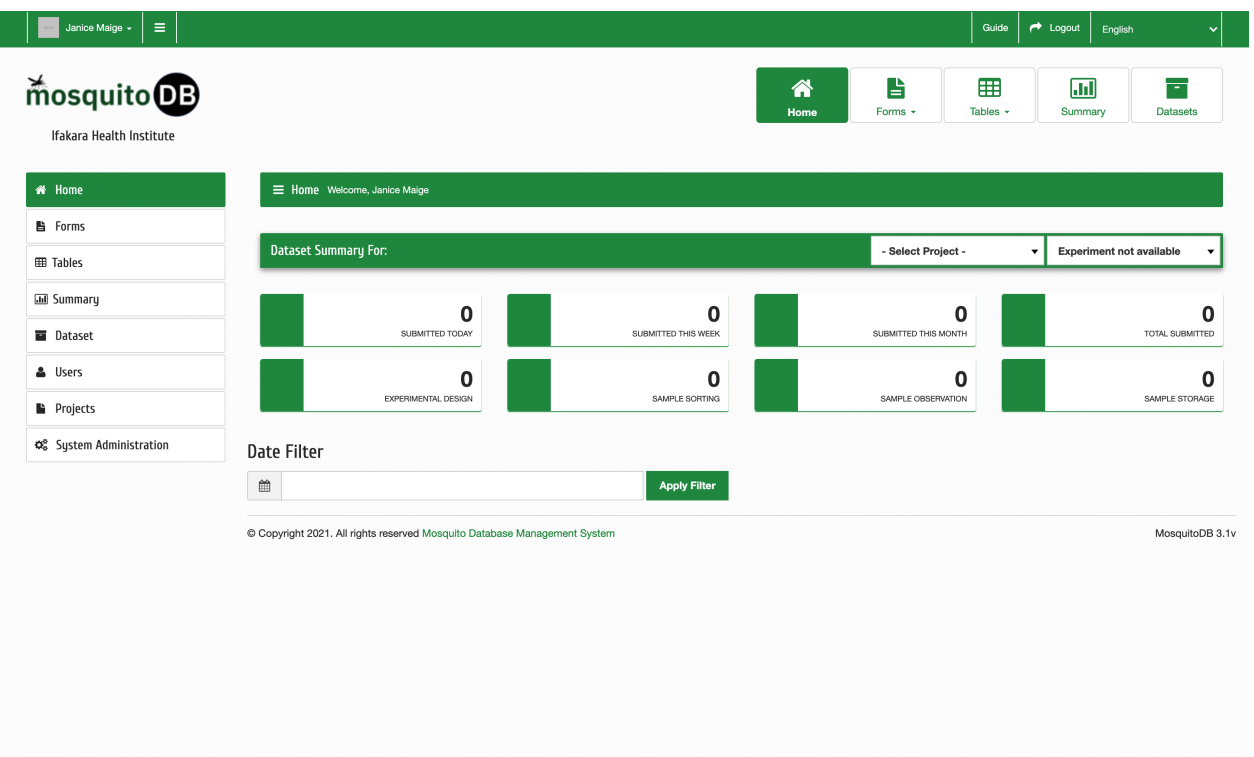

# <span id="page-11-0"></span>**2.4 Working with the main menu**

Once logged in note that;

- Only users provided with access to a specific project(s) can access those projects
- Only projects added into the system can be accessed
- Only Project Investigators or Leaders add project to the system
- Only Project Investigators or Leaders who have added a project can grant access to registered users
- Only give access to members in your team and collaborators or those you have agreed to share data with.

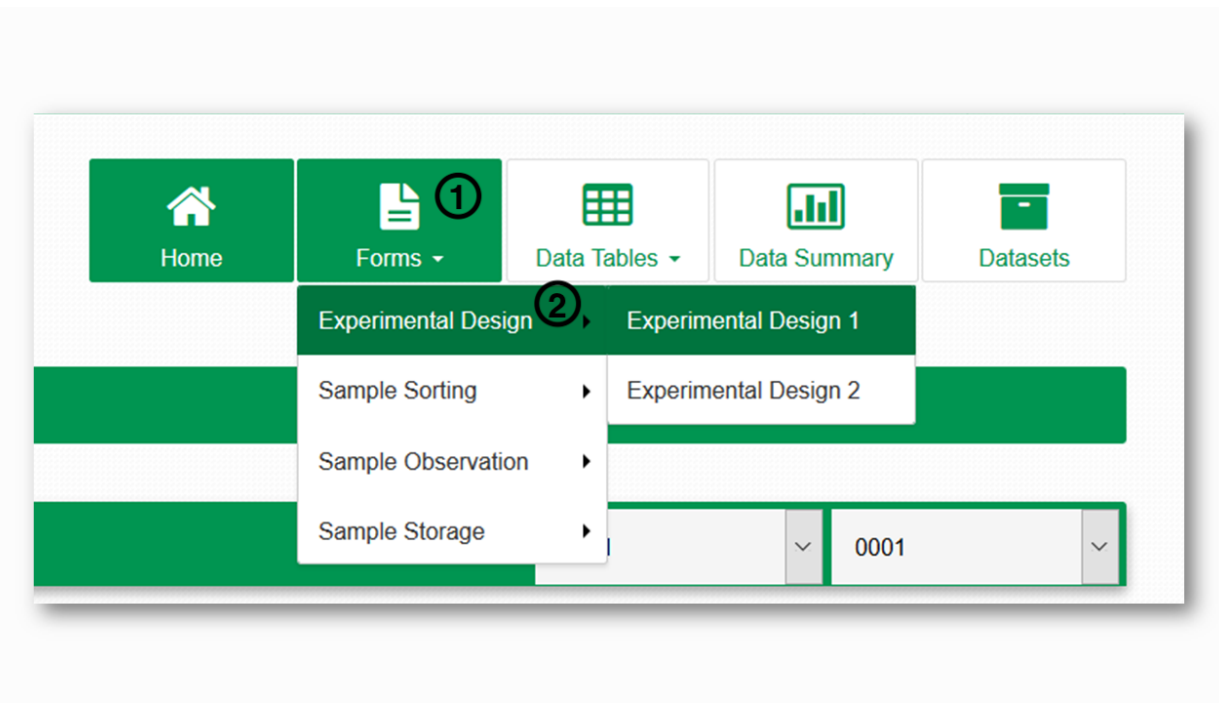

### **THREE**

### **PROJECT MANAGEMENT**

### <span id="page-14-1"></span><span id="page-14-0"></span>**3.1 Add a project**

**Step 1**: Click Projects **Step 2**: Click Manage Projec **Step 3**: Click +Add Project

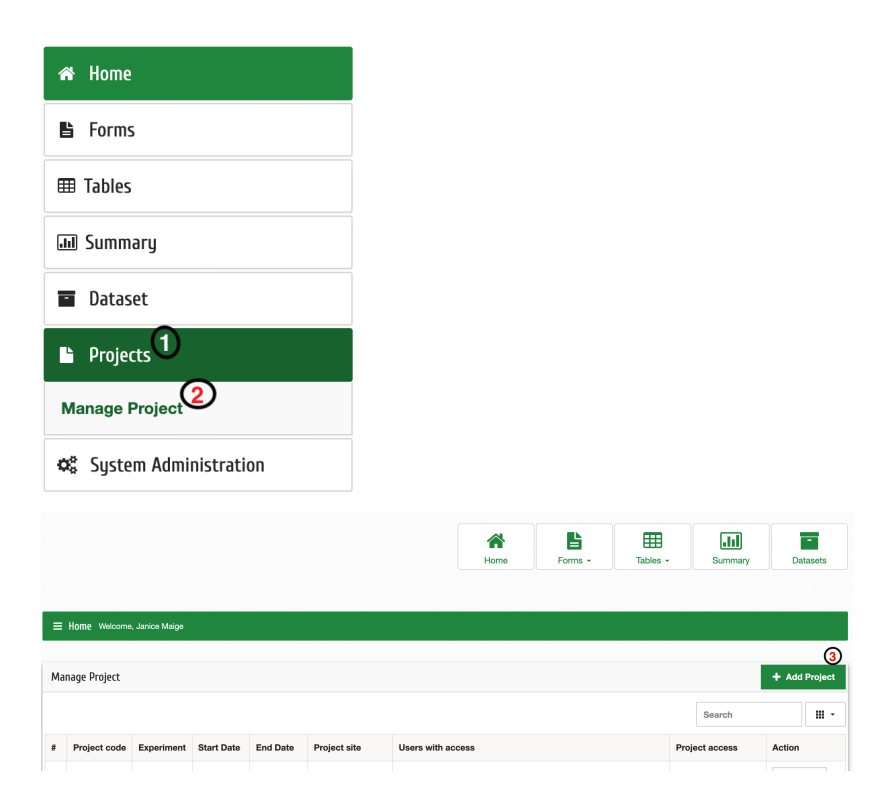

#### **Step 4**: Enter project details;

- **a**: Project name long format (e.g., Producing User Guide)
- **b**: Project code Abbreviation of the project name(e.g., TEG)
- **c**: Experiment number (e.g., 1 if it's the first experiment for the project
- **d**: Select site name from a drop downmenu (if not available Add a site?)
- **e**: Select appropriate date same for expected end date

Select responsible scientist from dropdown menu (e.g., Project Leader)

Then click "Submit"

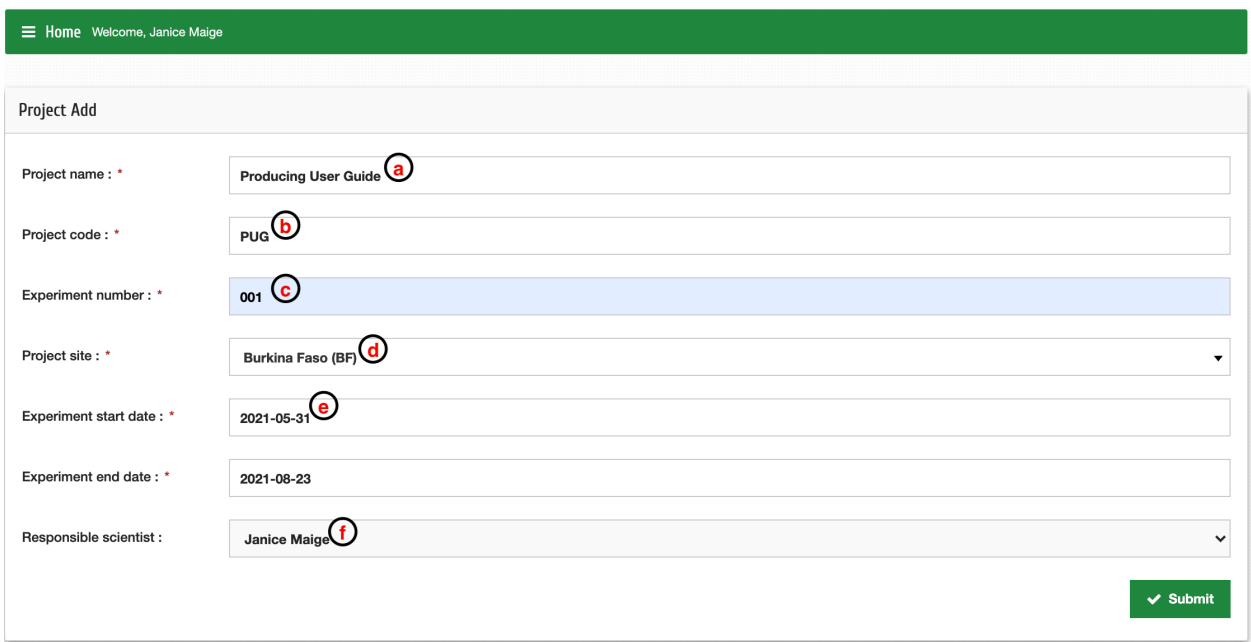

# <span id="page-15-0"></span>**3.2 Grant access to an existing project**

- **Step 1**: Click Projects then Manage Project
- **Step 2**: Search your project based on the project code (e.g., MXTG)
- **Step 3**: Click on Grant/Revoke button

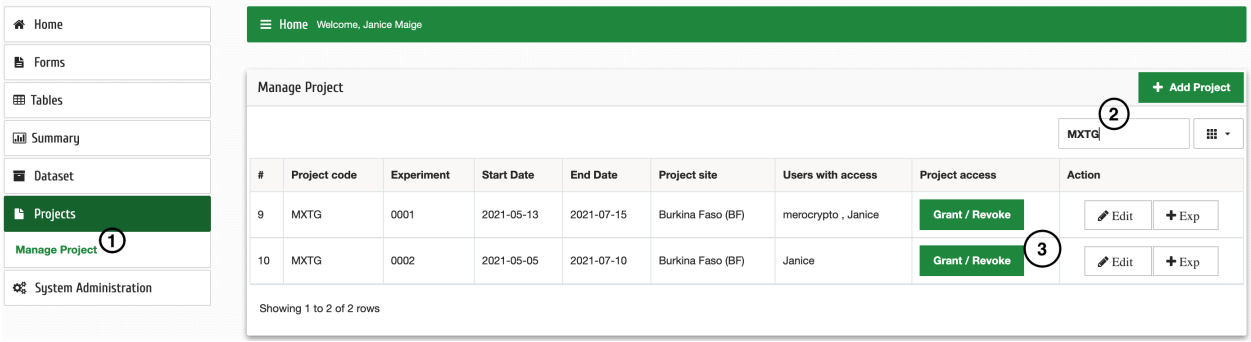

**Step 4**: Select the user you want on the user dropdown

Then click "Submit"

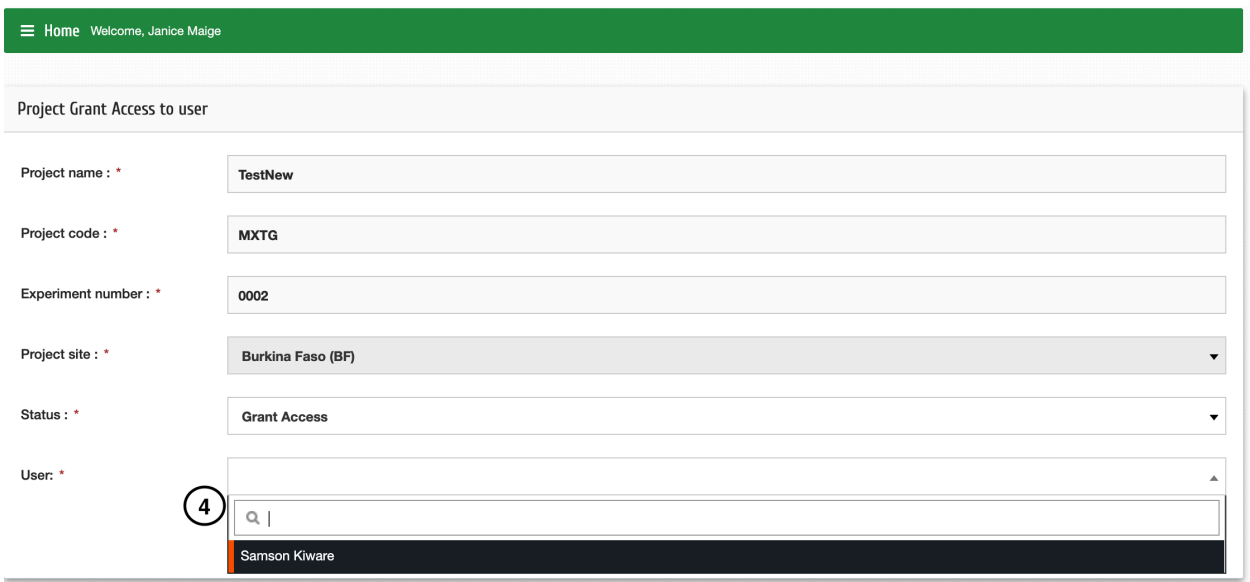

# <span id="page-16-0"></span>**3.3 Add an experiment to a project**

**Step 1**: Click Projects then Manage Project

**Step 2**: Search your project based on the project code (e.g., MXTG)

**Step 3**: Click on **+Exp** button

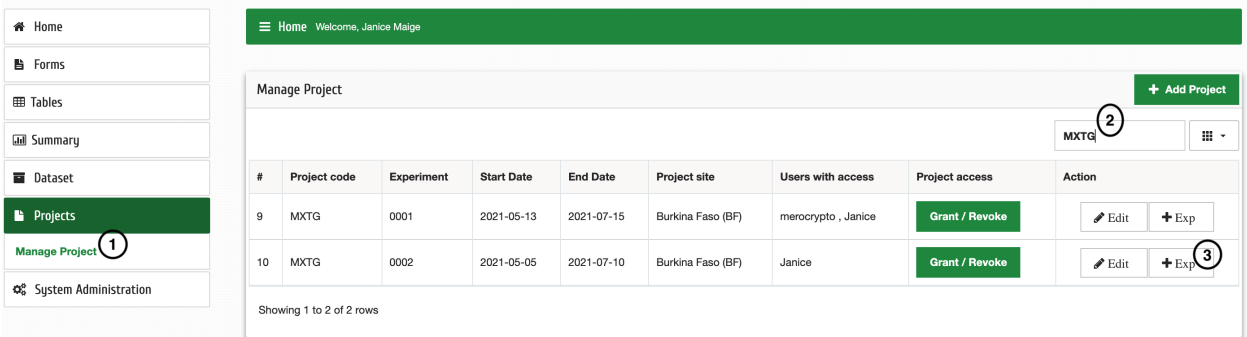

**Step 4**: Enter new experiment details;

- **a**: Experiment number (e.g., 002)
- Select site name from a drop downmenu (if not available Add a site?)
- **c**: Select appropriate date same for expected end date

**NB**: The rest of the fields are filled by default

**d**: Click "Add Experiment"

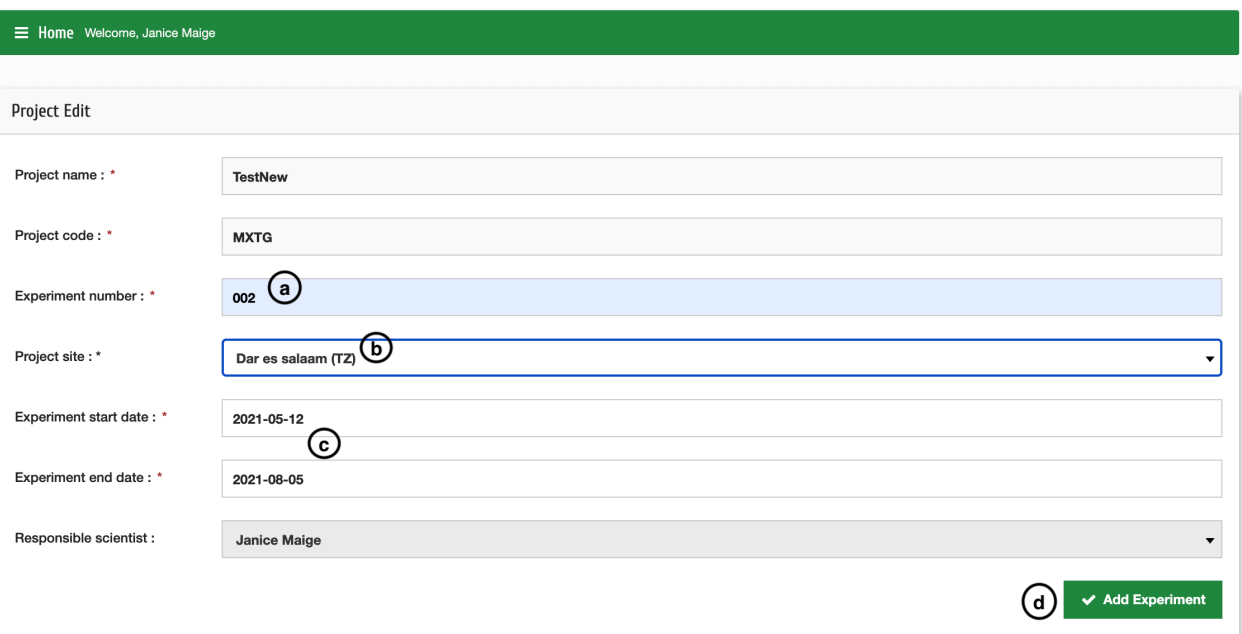

**FOUR**

### **FORMS MANAGEMENT**

### <span id="page-18-1"></span><span id="page-18-0"></span>**4.1 Forms Management**

MosquitoDb assists with data collection through data collection forms, that are customised and readily available to fit different vector specific projects and/or experiments. Though they were previously made specifically for mosquito data collection, they are now being adapted to other vectors starting with Snails

The available forms are filled with specific field and the user can easily add other fields that they will need in their experiment.

# <span id="page-18-2"></span>**4.2 Setting up the forms**

In order to start working on the forms, make sure you have created a project first following the steps on 3.1.

The forms on MosquitoDb are used as below;

- **a**: Experimental Design 1 is used to collect field data
- **b**: Experimental Design 2 collects from semi-fields
- **c**: Sample Sorting 1 collects mature mosquito data
- **d**: Sample Sorting 2 collects immature mosquito data
- **e**: Sample Sorting 3 collects resistance data
- **f**: Sample Sorting 4 collects snail data
- **g**: Sample Observation 1 laboratory data collected from field
- **h**: Sample Observation 2 laboratory data collected from semi-field
- **i**: Sample Storage 1 collects storage data from field
- **j**: Sample Storage 2 collects storage data from semi-field

After creating a project select the project and experiment then;

#### **4.2.1 Customise form fields**

**Step 1**: Click System Administration then Customisation

**Step 2**: Choose the forms that you want to have in your experiment e.g Experimental Design, then choose either Experimental Design 1 or 2

**Step 3**: Check or uncheck any non-mandatory field

Click Save Fields or Delete Saved to uncheck the non-mandatory fields"

**Do the same for all forms that you need in your experiment**

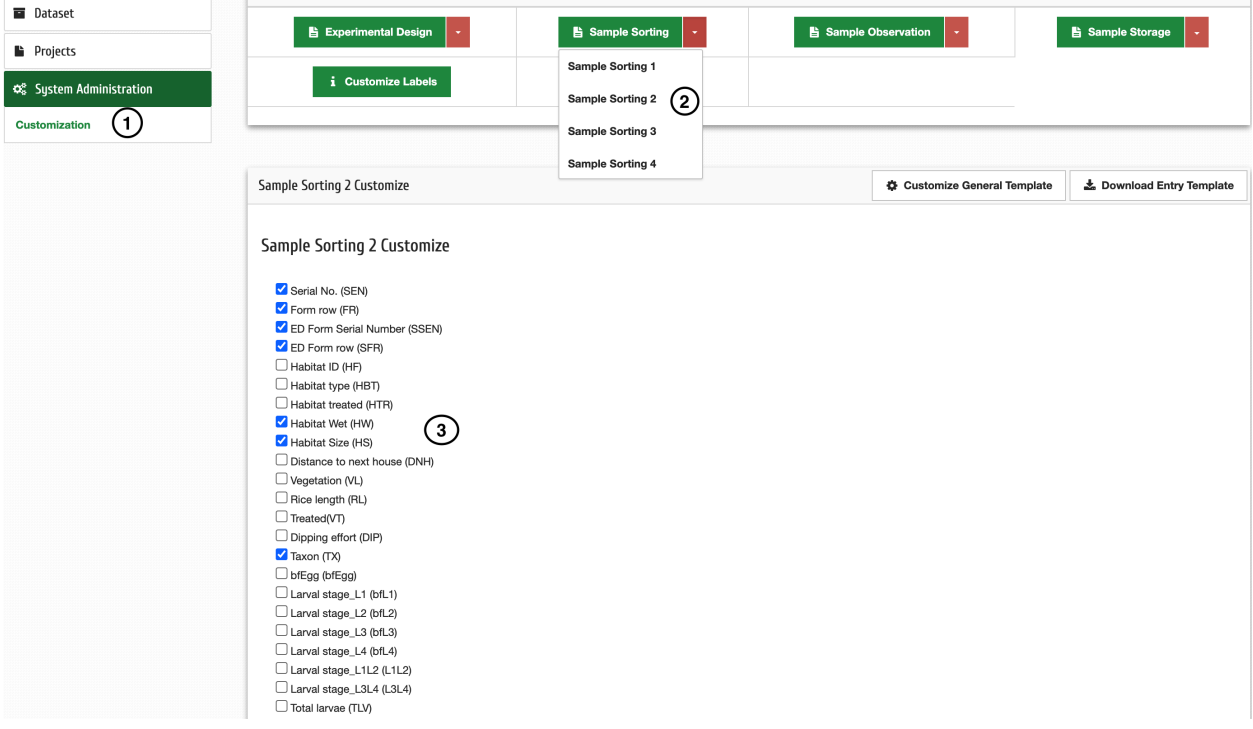

#### **4.2.2 Customize template**

**Step 1**: Click System Administration then Customisation

**Step 2**: Click Customise General Template

**Step 3**: Click Download on the field you want to customise e.g Methods

**Step 4**: After editing the Methods on excel file, click Choose File, choose the edited excel file then click Import to upload the data

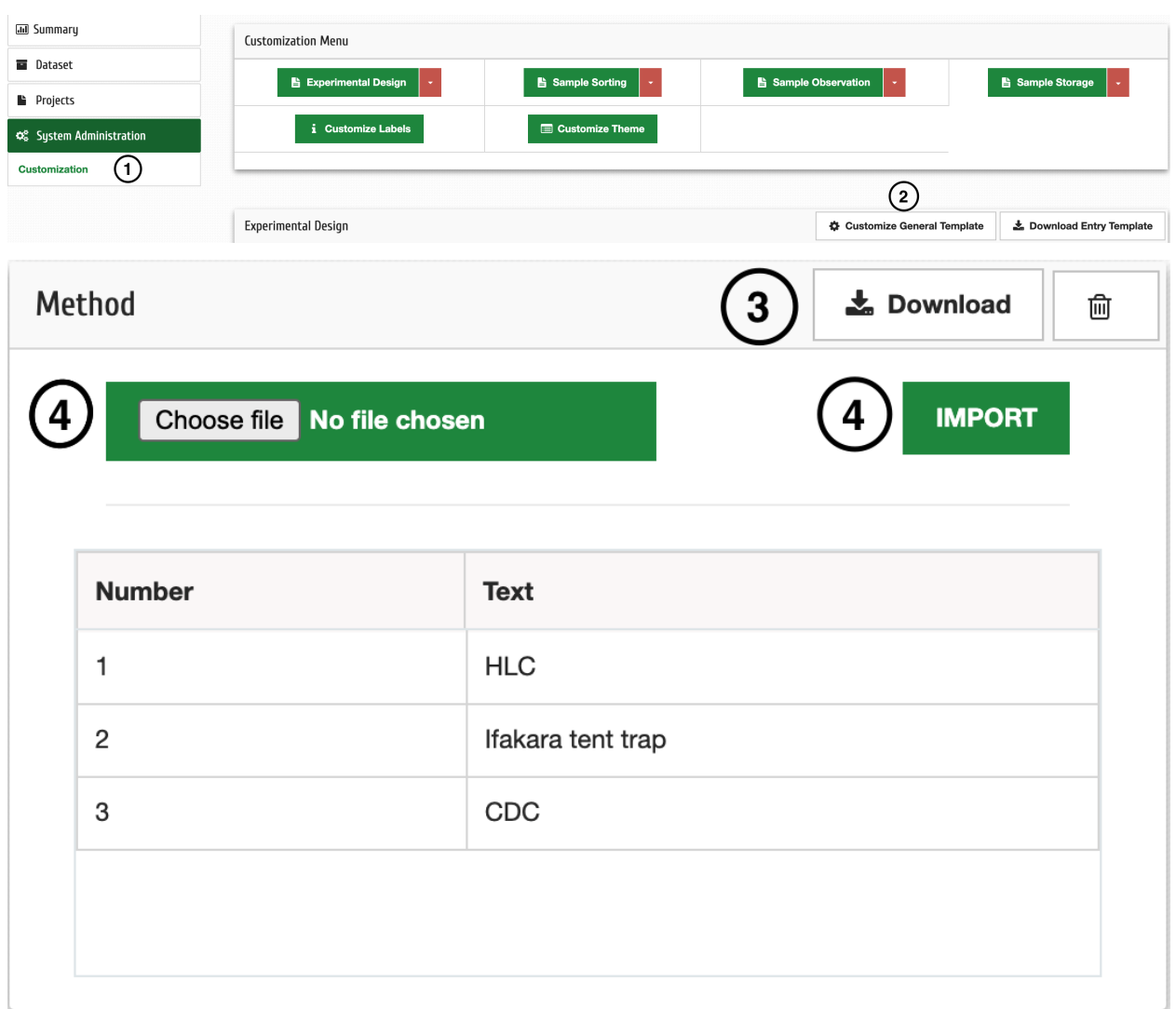

# <span id="page-20-0"></span>**4.3 Data entry**

On completion of your experiment, you can upload data to the system through the Web application or the android application.

**NB:** This can be done after customizng the forms following the steps in 4.2.1

### **4.3.1 Selecting the data entry form**

**Step 1**: Click Forms on the Menu

**Step 2**: Guide the cursor to the top of the form type that you want the select the specific form from the dropdown

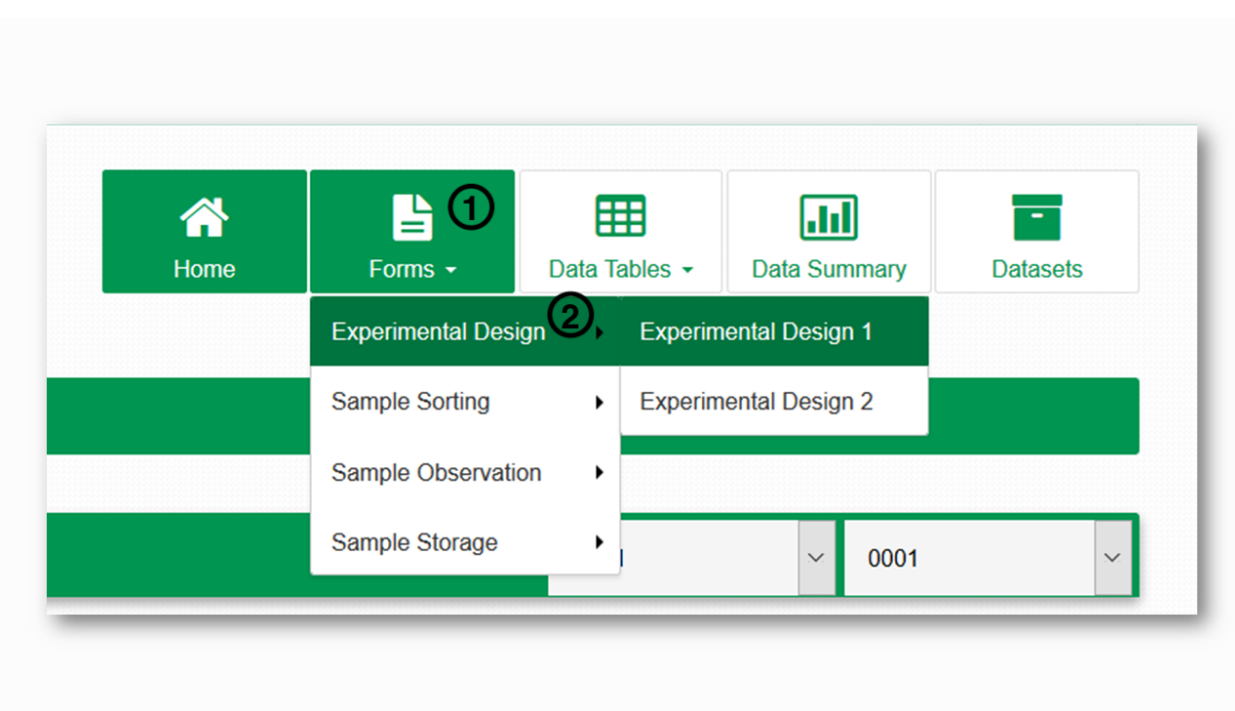

**Step 3**: Click Download Template, then enter the data in the downloaded excel sheet

**Step 4**: Click Upload File and select the filled excel file **Step 5**: Click Submit

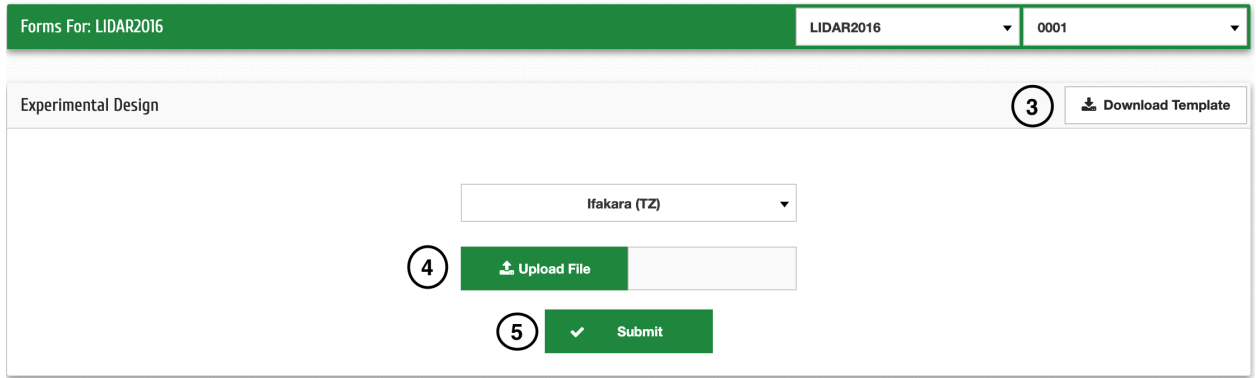

# <span id="page-22-0"></span>**4.4 Customise data table labels**

You can edit the name label names of the data tables.

- **Step 1**: Click System Administration then Customization
- **Step 2**: Click Customize Labels
- **Step 3**: Select the labels you want and deselect the one you don't want
- **Step 4**: Click Submit

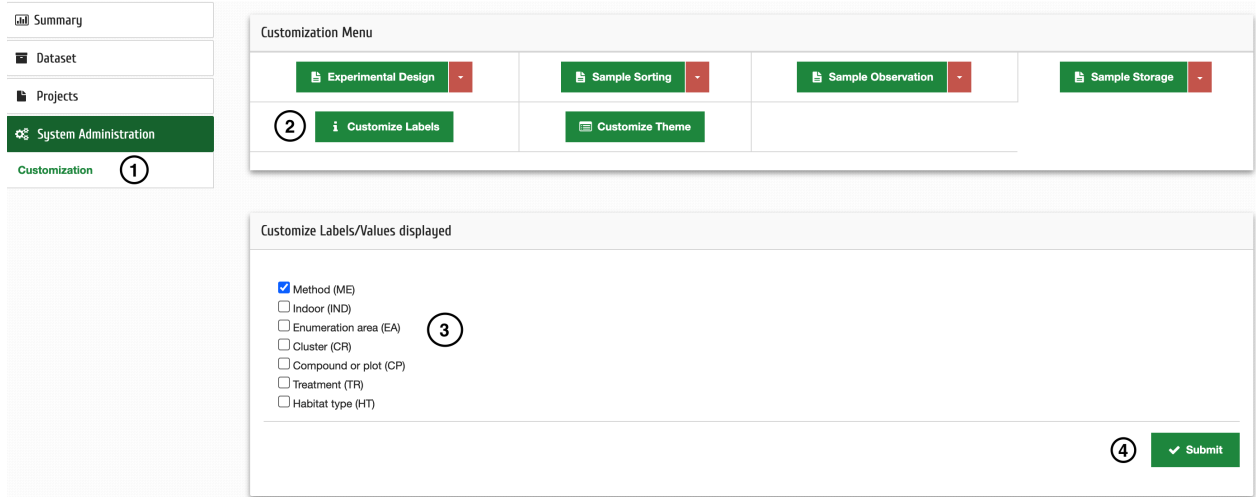

### **FIVE**

# **USER MANAGEMENT**

# <span id="page-24-1"></span><span id="page-24-0"></span>**5.1 Edit Profile**

Once registered in MosquitoDb you can change your user details through the steps below;

**Step 1**: Click on your name on the top left of the page, then select Profile on the dropdown **Step 2**: Click Edit Profile to change your details or Edit password to change your password **Step 3**: After editing, click Update to save your changes

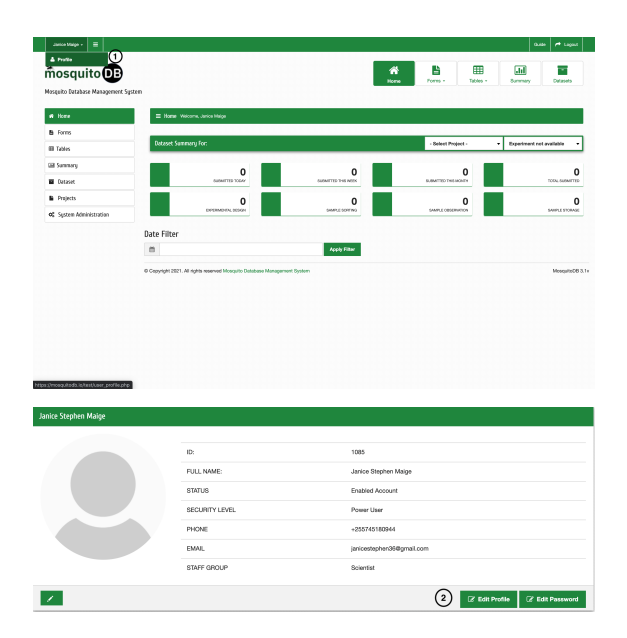

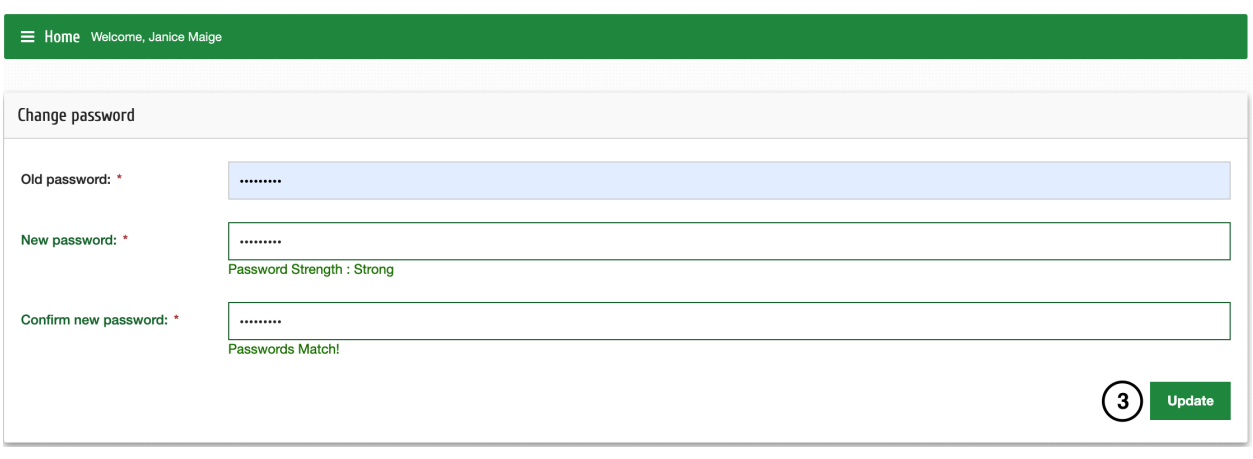

**SIX**

# **DATA VISUALIZATION**

# <span id="page-26-1"></span><span id="page-26-0"></span>**6.1 Data Summary**

**Step 1**: Click Summary

**Step 2**: Select the project code and Experiment number you want to view data

**Step 3**: Filter data from the tabs i.e Method, Location, Date e.t.c click "Clear" to clear the selections for re-entry.(Optional Step)

**Step 4**: Click the summary you want to view on Data summary table or Frequency graphs based on the data available and/or filtered.

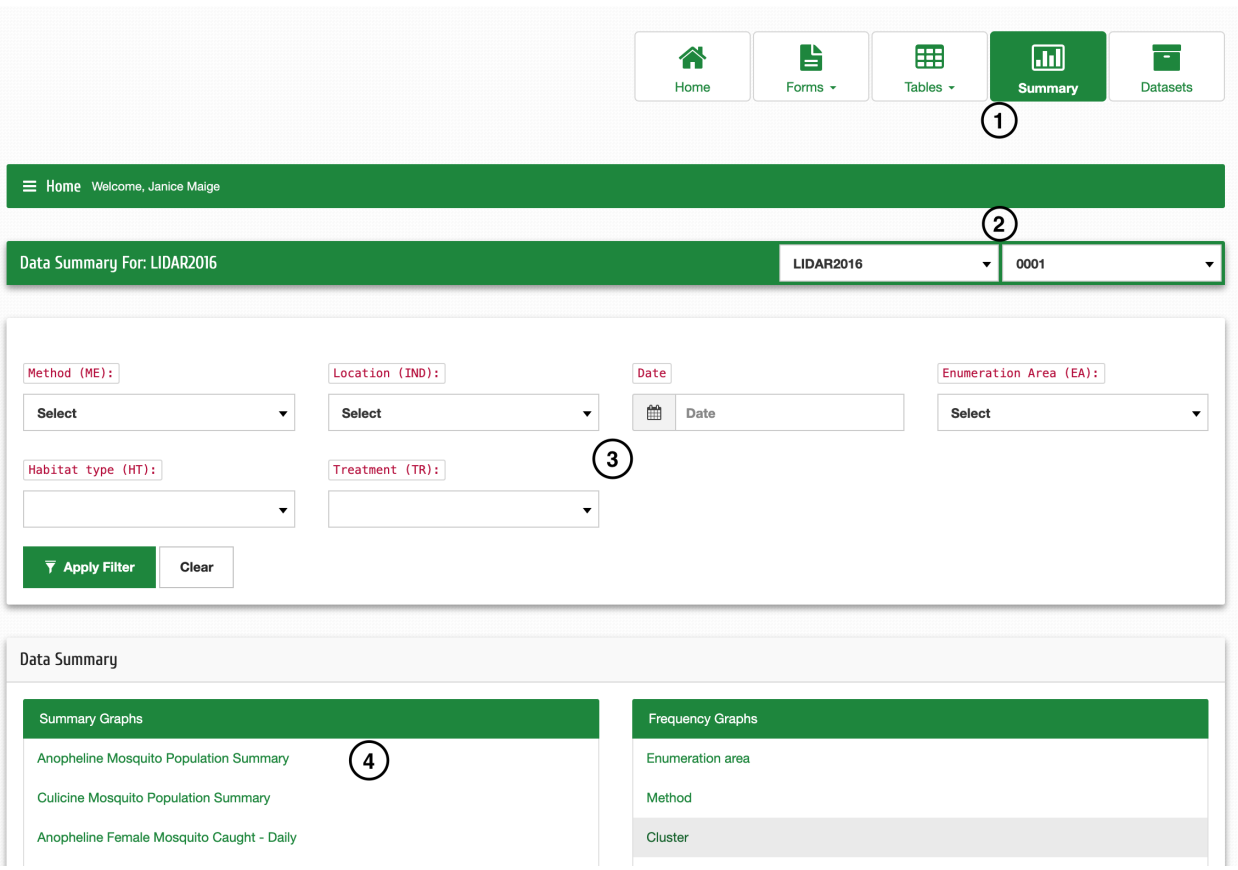

# <span id="page-27-0"></span>**6.2 Working with Charts**

You can view different charts by selecting either Bar, Line , Pie or Polar Area **b**: You can select Table to view the data in tabular form

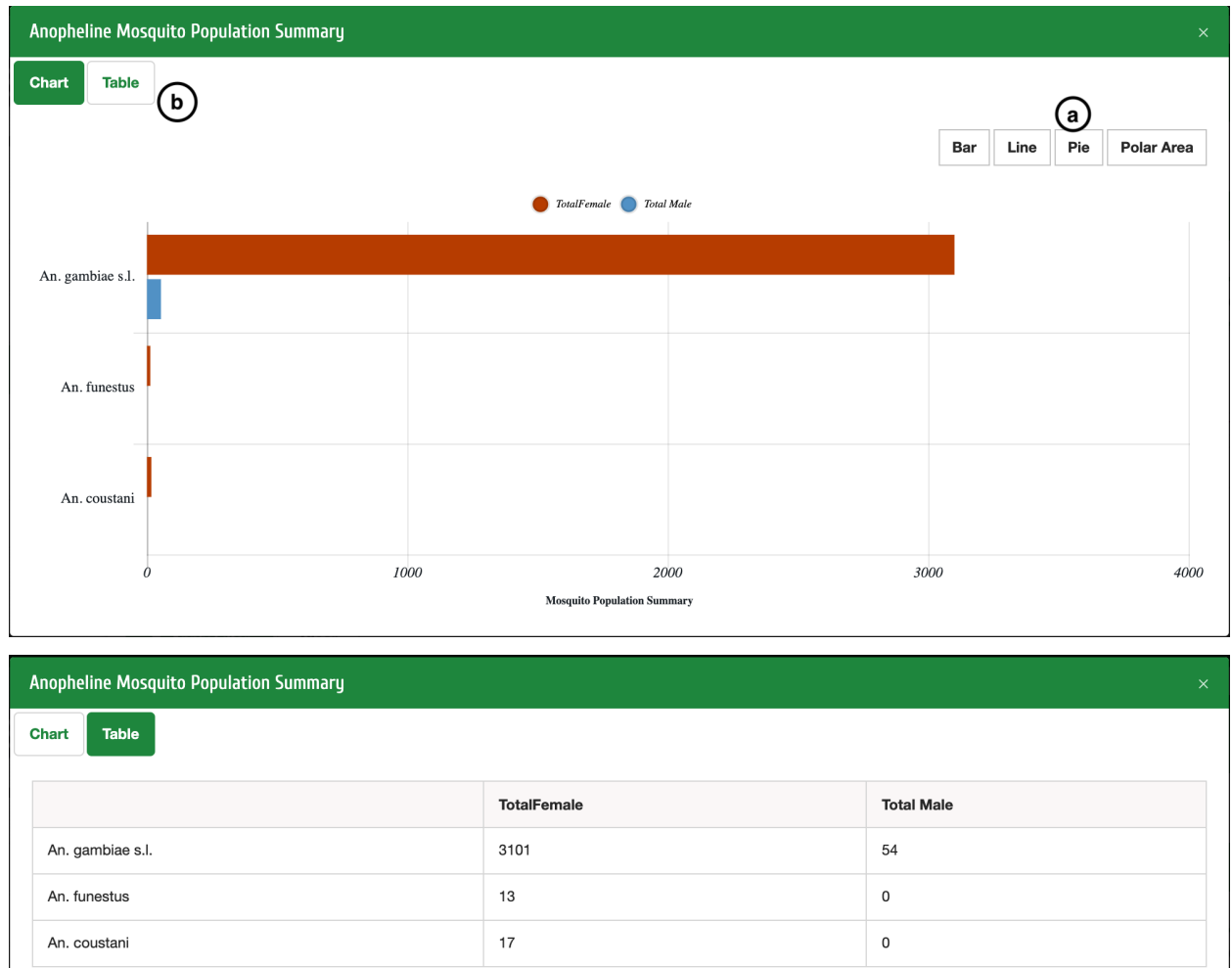

# <span id="page-27-1"></span>**6.3 Datasets**

To view datasets of a specific project, select the project and experiment number then;

**Step 1**: Click Tables on the Menu

**Step 2**: Select the form from which you want to view the data e.g Experimental Design 1 to view the data collected using ED1

Step 3: You can now view and search for specific data

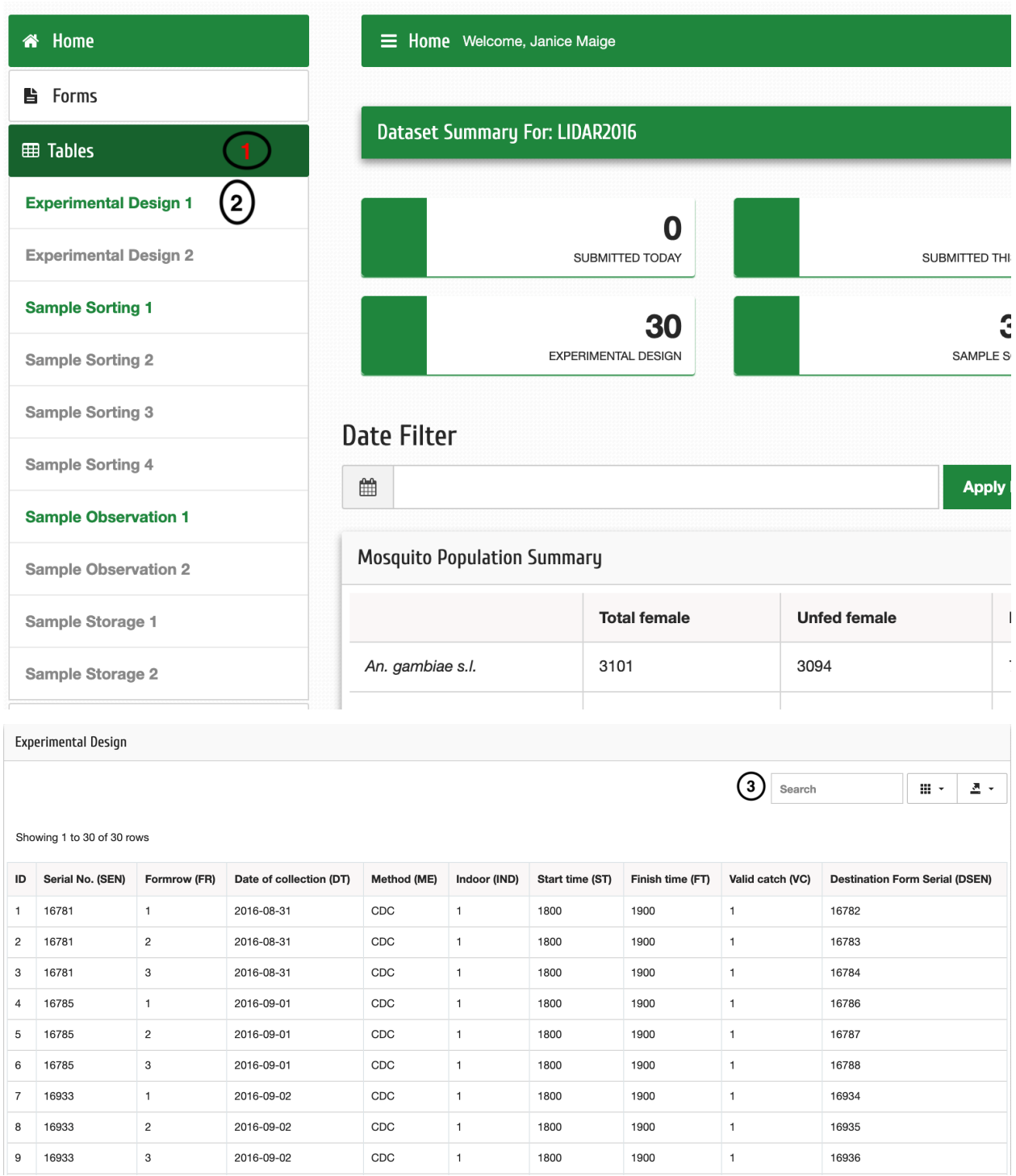

# <span id="page-29-0"></span>**6.4 Downloading Data**

**Step 1**: Select project and experiment then Click Dataset

- **Step 2**: Select the form from which you want data from e.g Sample Sorting Data
- **Step 3**: Then select the specific Sample Sorting data e.g SS2
- **Step 4**: Click Generate Dataset

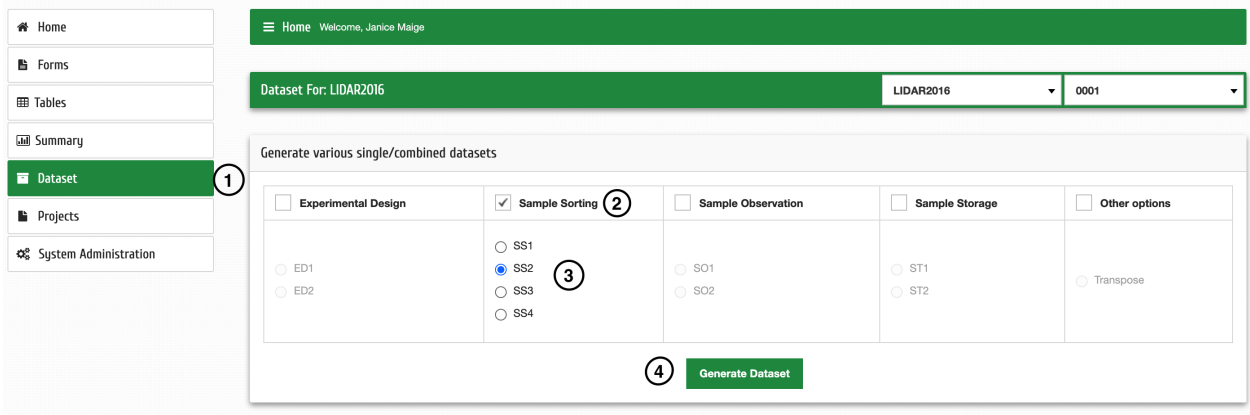

If you want to select data from different forms then;

- **a**: Select the forms you want e.g Experimental Design and Sample Sorting
- **b**: Select the specific forms e.g ED1 and SS2
- **c**: Select Other options, then click Transpose
- **d**: Click Generate Dataset

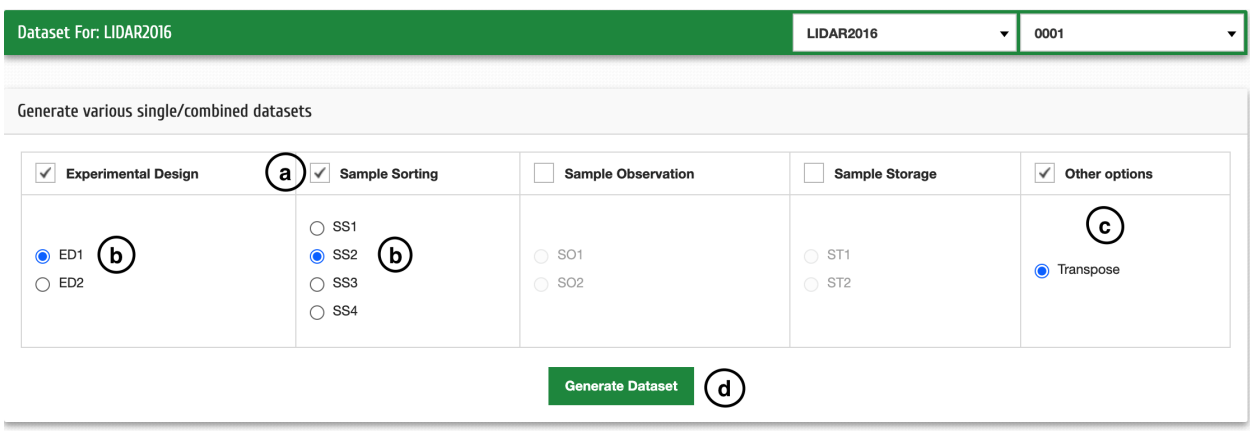

### **SEVEN**

# **SETTINGS**

# <span id="page-30-1"></span><span id="page-30-0"></span>**7.1 Appearance**

You can customise MosquitoDb to suityour organisations theme;

**Step 1**: Click System Administration then Customization

**Step 2**: Click Customise Theme

**Step 3**: Enter the organization name and select your theme of choice from the dropdown , click Submit to save your changes

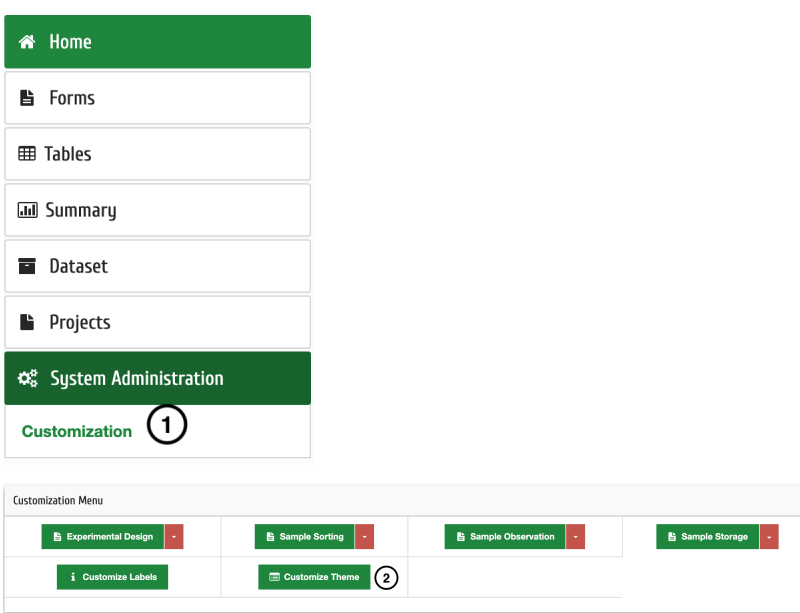

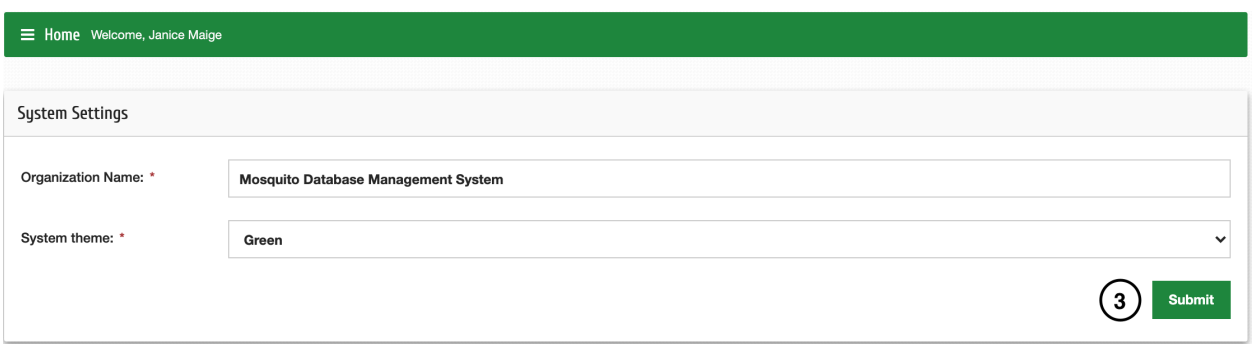

### **EIGHT**

# **MOSQUITODB APP**

### <span id="page-32-1"></span><span id="page-32-0"></span>**8.1 Overview**

The MosquitoDb application is used for data collection in the field and also view data from particular experiments when working in the field.

Requirements: Operating system OS Android – <4.0 Version | SmartPhones or Tablets | Access to Internet – Upload & Downloading Projects | Install Android Package Kit(APK's)- for MosquitoDB file

# <span id="page-32-2"></span>**8.2 App setup**

To use MosquitoDb App, first download the App from PlayStore by searching MosquitoDb

Install the first app who's owner is **Samson Kiware**

#### **OR**

If you have the apk, then;

**Step 1:** Allow Unknown sources to install apps on your phone

- **a:** Go to Settings, then apps
- **b:** Select the app from which you got the apk e.g WhatsAp
- **c:** Scroll down to "Install Unknown apps" and allow it.

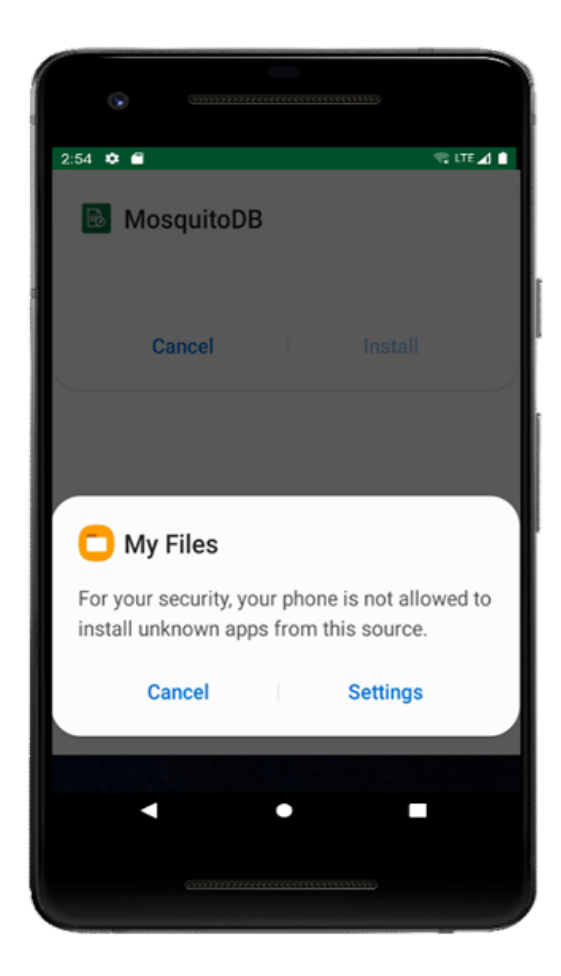

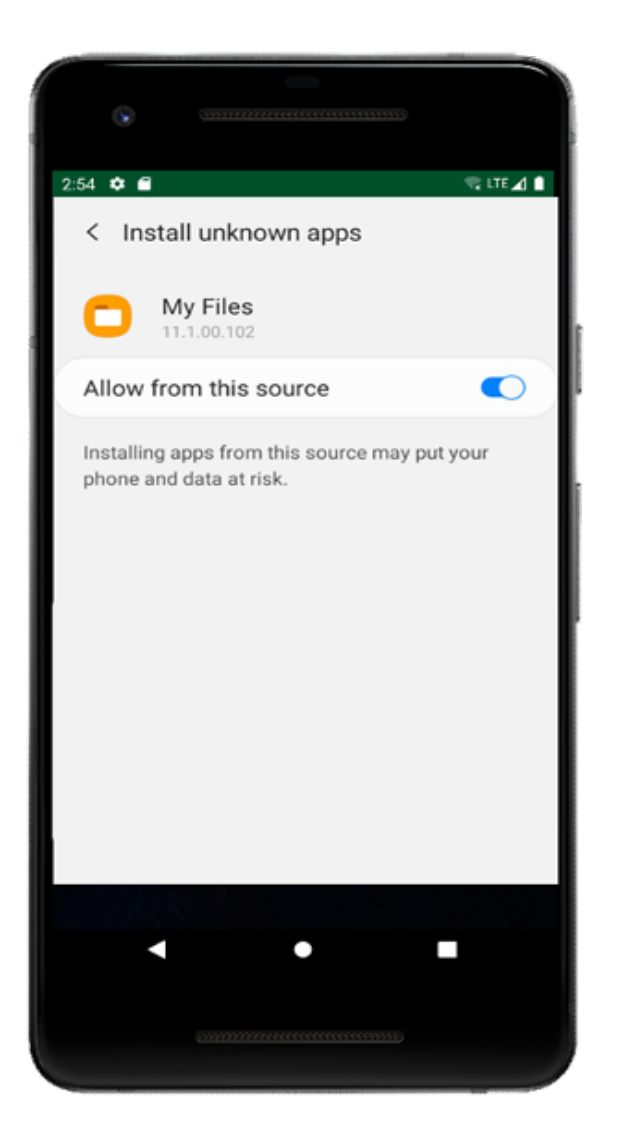

**Step 2:** Install the app

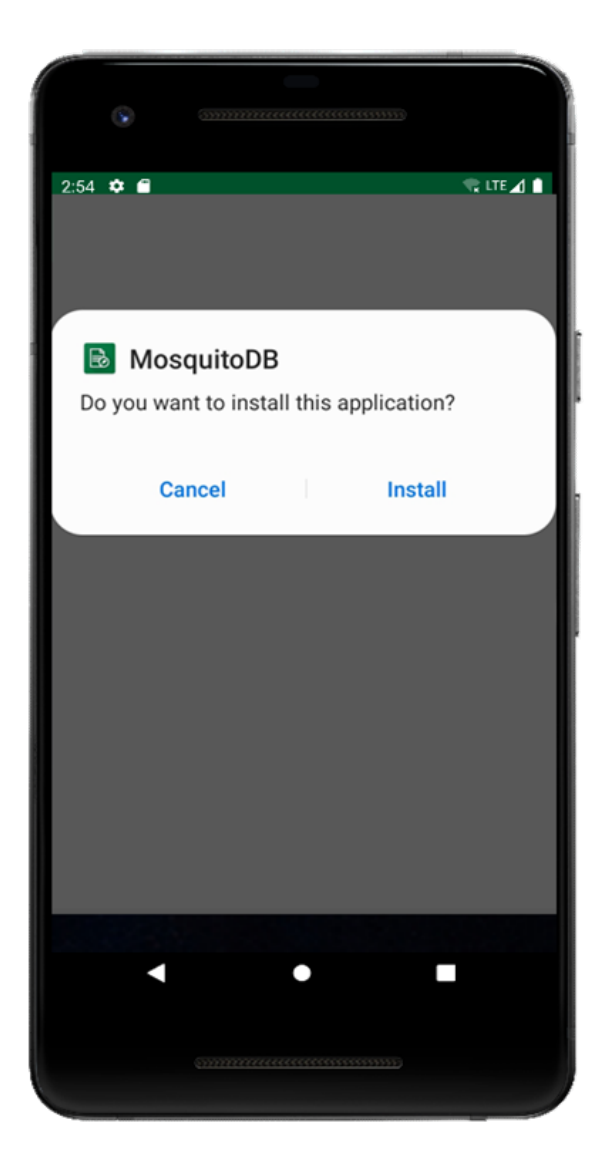

# <span id="page-35-0"></span>**8.3 Using the App**

### **8.3.1 Login**

**NB:** You can only use the app after creating an account on MosquitoDb Web

**Step 1:** On running the app you'll be prompted to select the language of your choice either French or English.

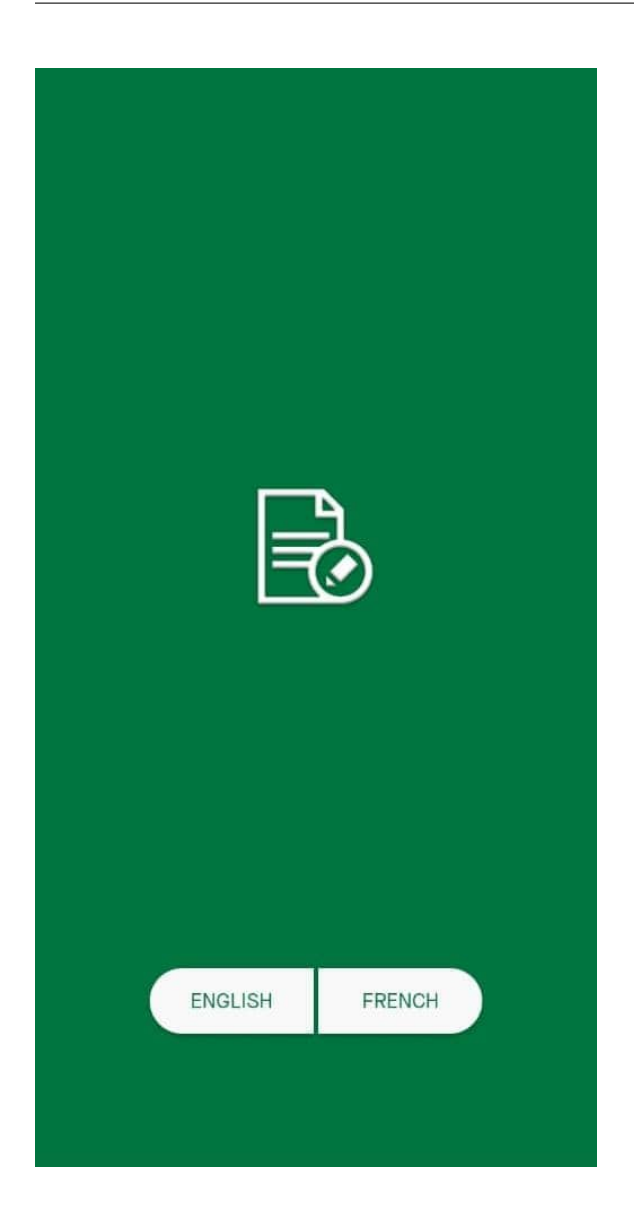

**Step 2:** Enter your login credentials then click Login.

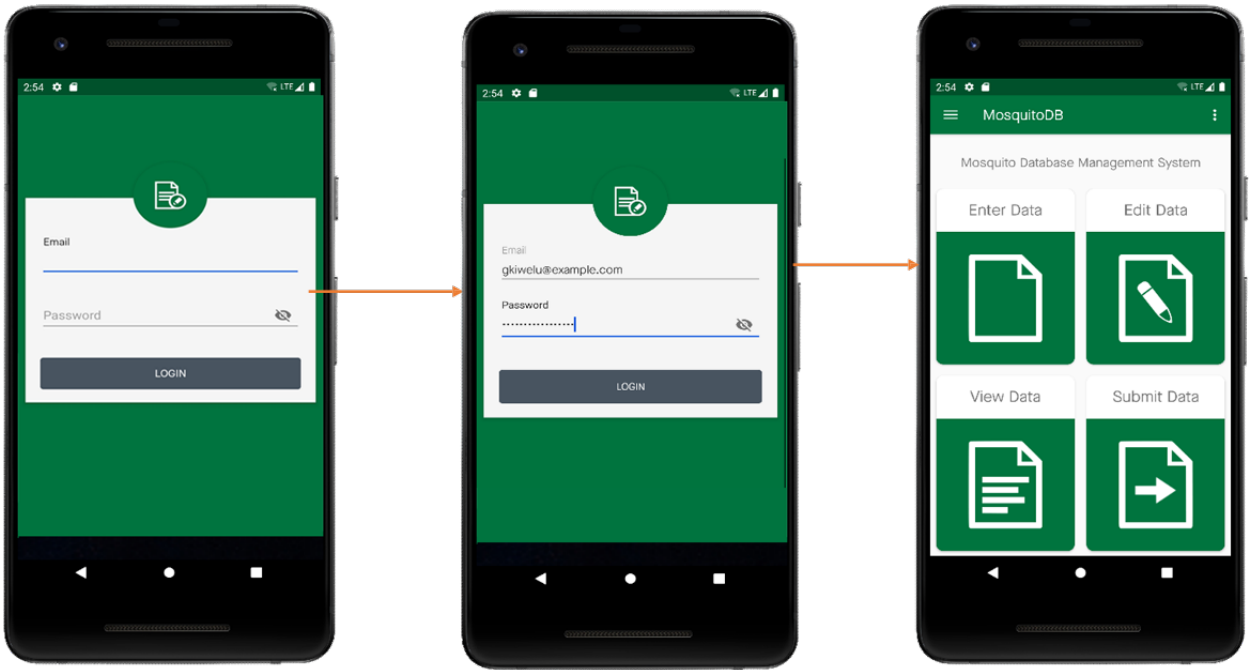

### **8.3.2 Accessing a project**

**NB:** Inorder to access a project, you should have been given access from MosquitoDB Web, by the Project Owner or create your own project in MosquitoDB Web, then access it from the App.

- **Step 1:** Click on the Menu Bar, then select Settings
- **Step 2:** Select Download project
- **Step 3:** Click on the dropdown to select the project you want to access, then click **Download Project**
- **Step 4:** Click **Download Sites**

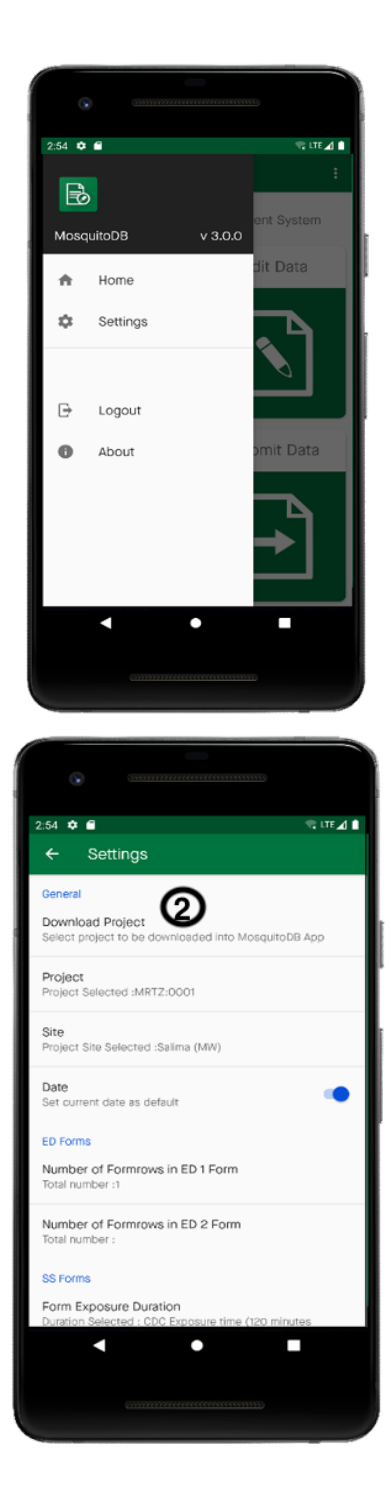

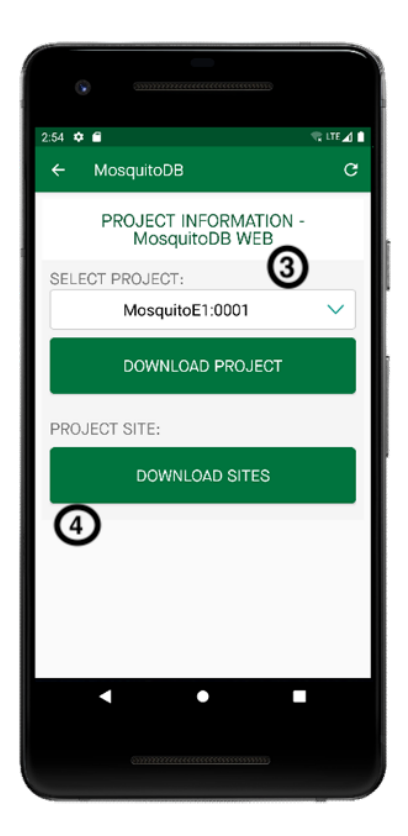

**Step 5:** On the Settings page, click **Site**, then choose the Site that your project is in On the same page, click "Number of Formrows in ED1" if you are using ED1 or "Number of Formrows in ED2" if you're using ED2. Then set the no of rows you'll use in your ED Form and click **OK**

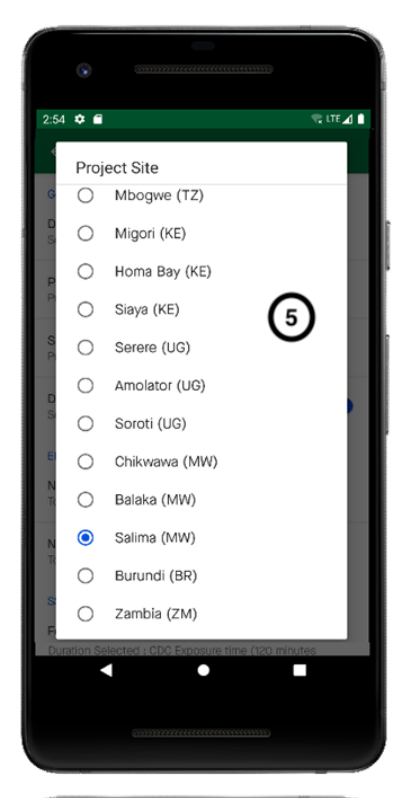

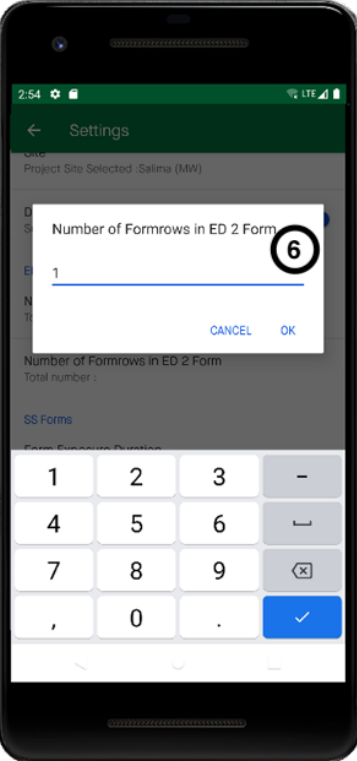

### **8.3.3 Enter Data**

#### **Experimental Design**

#### **Step 1:** On the Home Page, Select **Enter Data**

**Step 2:** Select the form for which you want to enter Data e.g Experimental Design Form ( Review Chapter 4.2, for the use of the forms). Then choose the form number according to your experiment e.g if you're working on the field, then use ED1

**NB:** You have to fill in data in ED Forms, then you can continue adding data in other forms e.g SS2

**Step 3:** On the ED Form, you can start filling in your data

**a:** Click to view pre-recorded data

**b:** Click to auto generate Serial No.

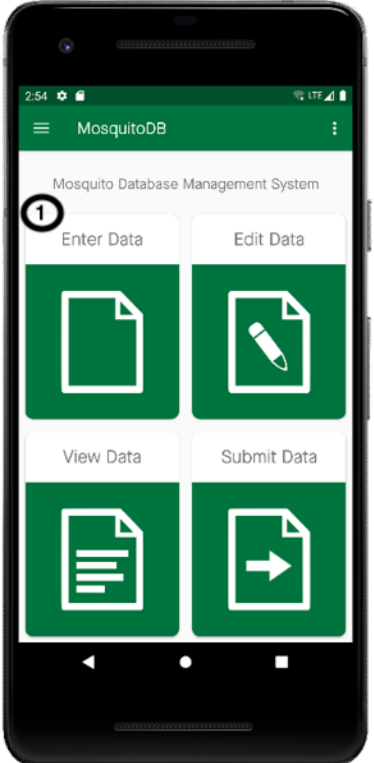

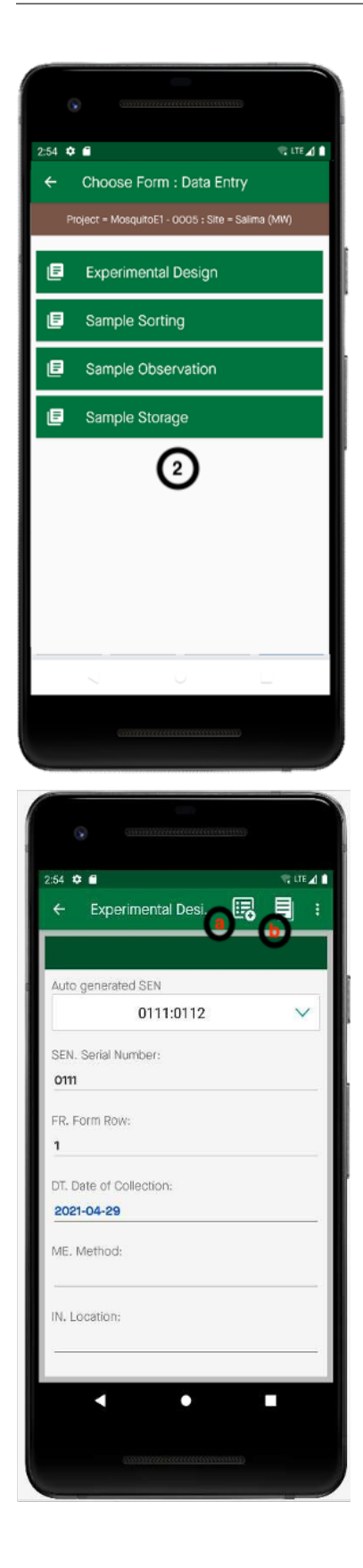

**Step 5:** When you're done entering Click Save. This saves the data in your device before pushing it to the cloud.

**Step 6:** To enter another set of data for the same experiment, click this is not the last entry on the popup.

#### **Sample Sorting**

**NB:** You have to fill in data in ED Forms, before you can enter Sample Sorting Data.

**Step 1:** Select Sample Sorting

**Step 2:** Select the form for which you want to enter Data e.g Sample Sorting 1

**Step 3:** SEN is generated automatically from ED1, you can continue filling your data.

**Step 4:** Save your data in your device, before sending to the cloud.

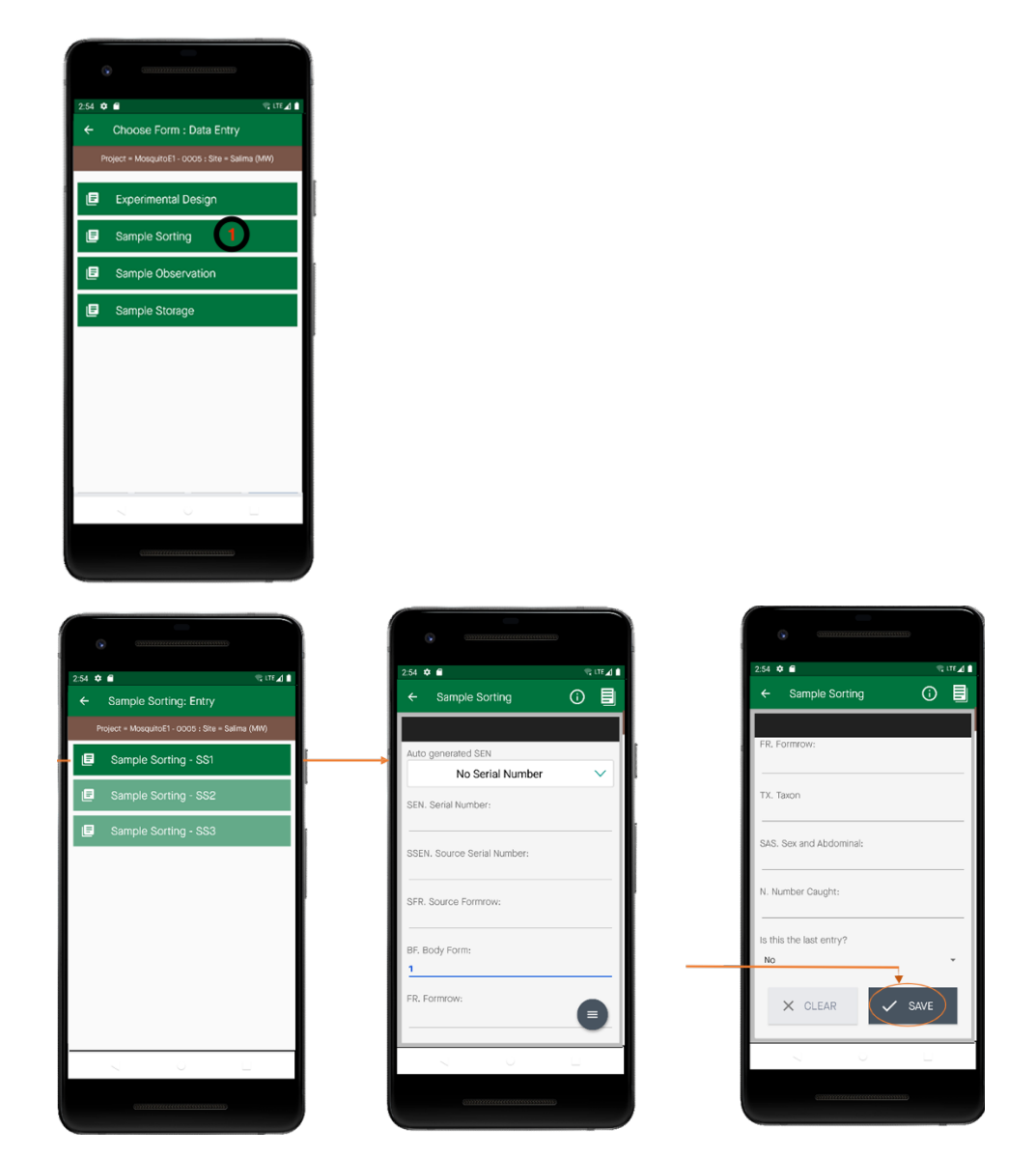

**Please follow the same steps to enter Sample Observation(SO) and Sample Storage(ST) Data**

### **8.3.4 Edit Data**

**Step 1:** On the Home Page, Select **Edit Data**

**Step 2:** Select the form whose data you want to edit e.g Sample Sorting

**Step 3:** Select whether to view or Update the Data. On clicking update you'll be able to edit the data.

**Step 4:** Click Save to keep your updated changes.

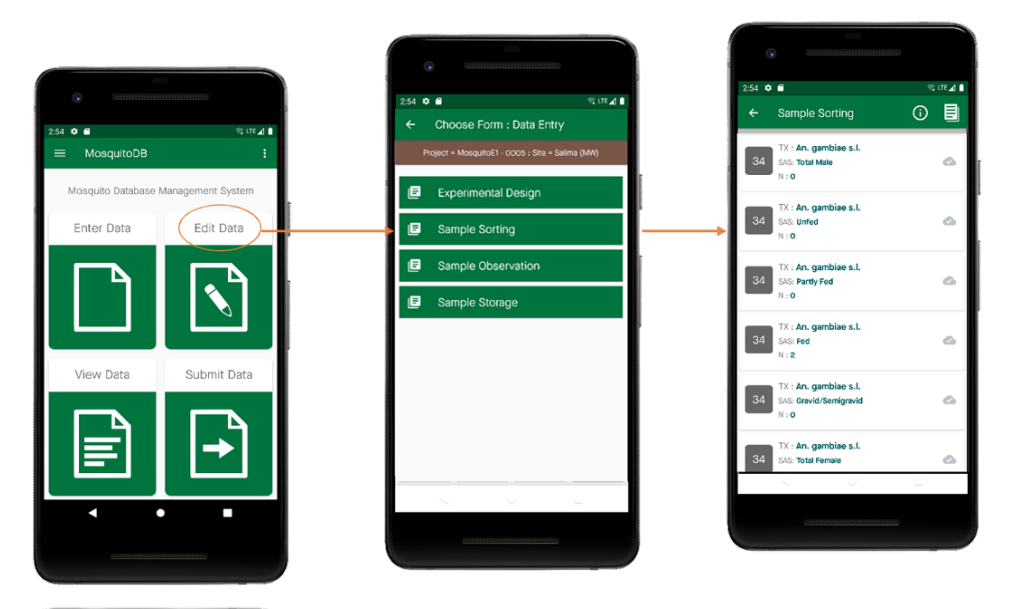

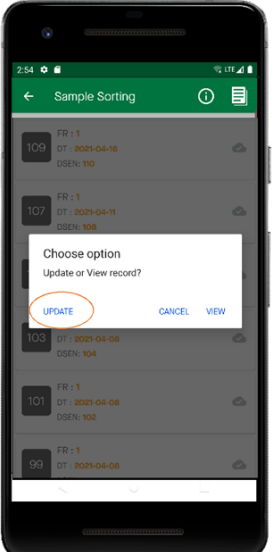

### **8.3.5 View Data**

**Step 1:** On the Home Page, Select **View Data**, then select the form whose data you want to view and e.g Sample Sorting

**Step 2:** Select the data set you want to view **Step 3:** Click View

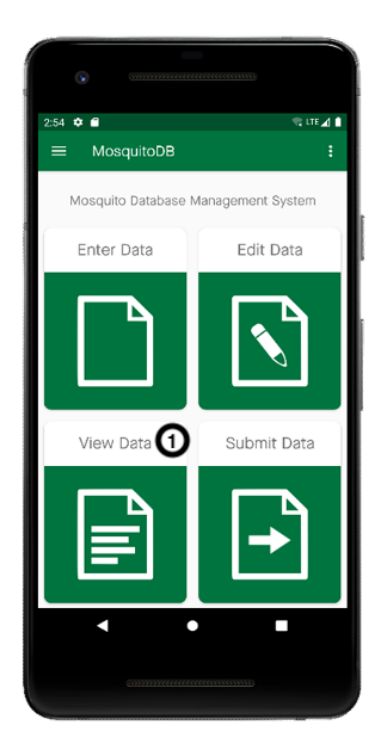

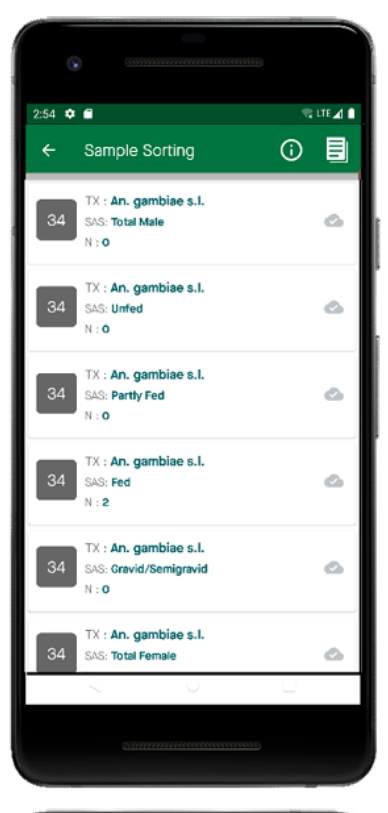

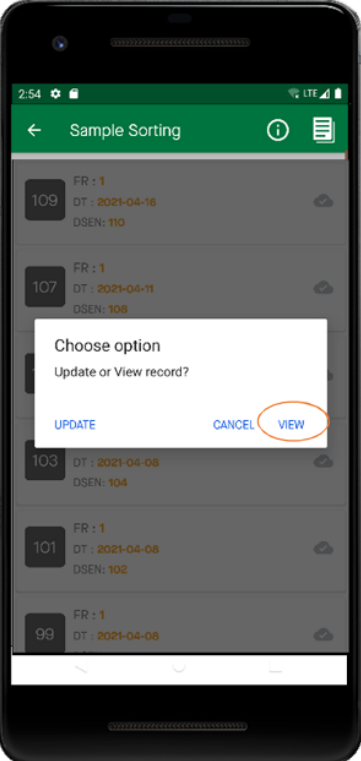

### **8.3.6 Submit Data**

**NB:** This feature is used to send data to the cloud, to use it, you must have already entered data through the forms.

**Step 1:** On the Home Page, Select **Submit Data**, then select the form whose data you want to submit and e.g Sample Sorting

**Step 2:** You'll see all the data sets that you have entered.

**Step 3:** Click the cloud icone, to push all your data simultaneously.

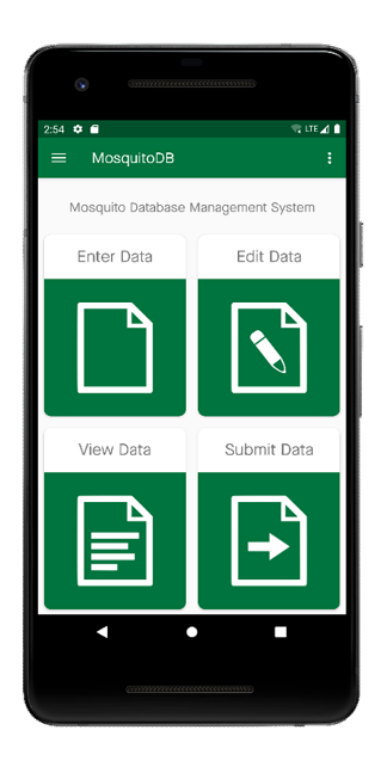

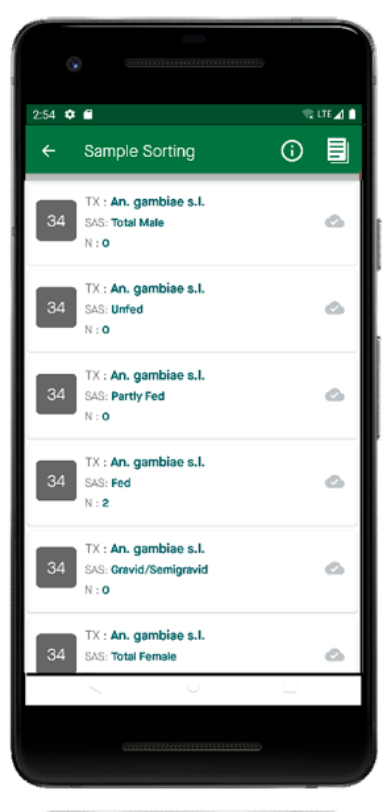

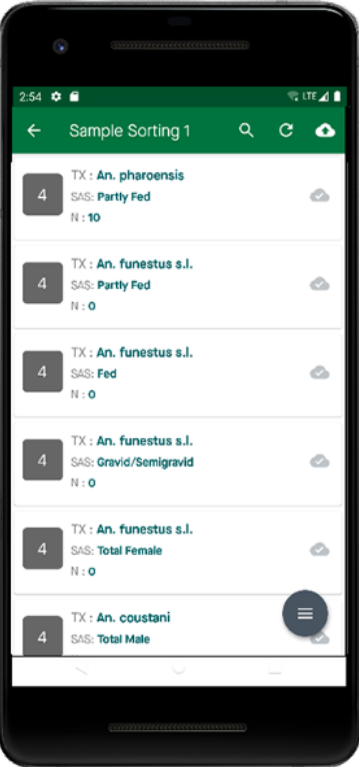

# **NINE**

# **APPENDIX**

# <span id="page-50-1"></span><span id="page-50-0"></span>**9.1 Data Dictionary**

# **9.1.1 Experimental Design 1**

#### **Method**

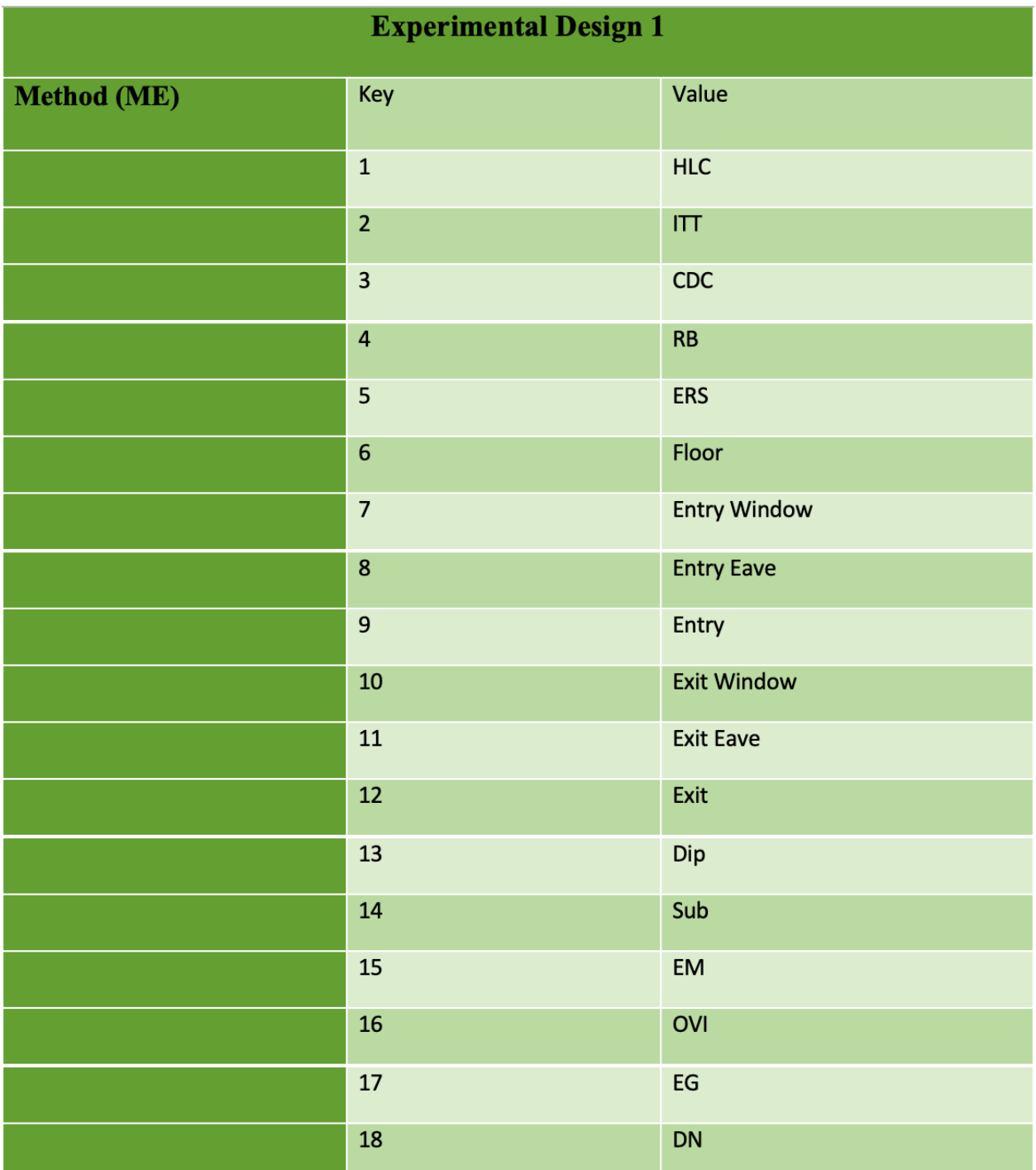

**Location**

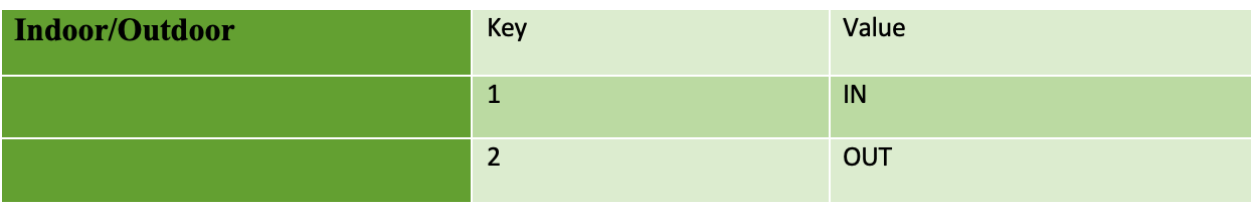

# **9.1.2 Sample Sorting 1**

**Taxon**

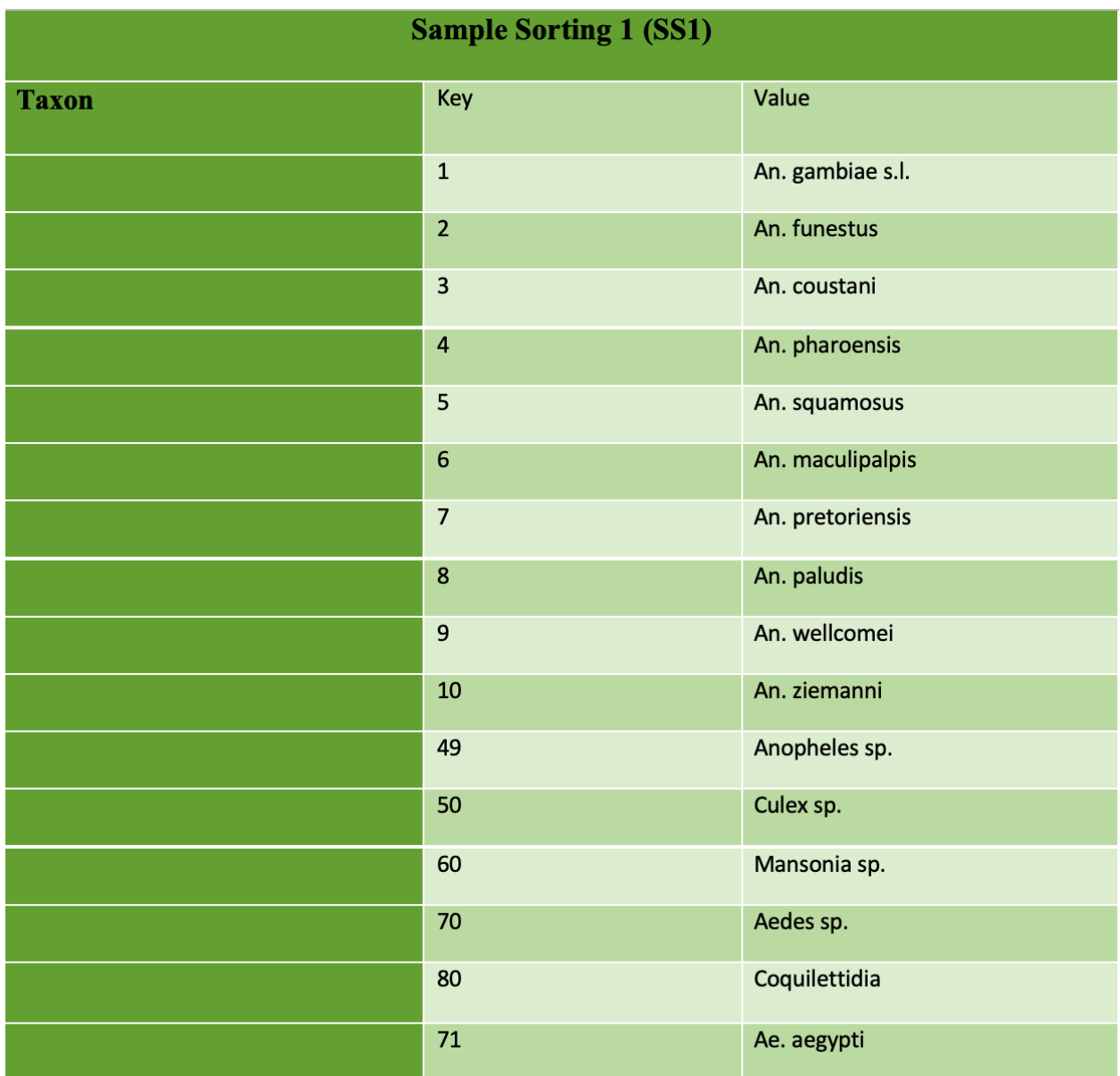

#### **Sex & Abdominal Status**

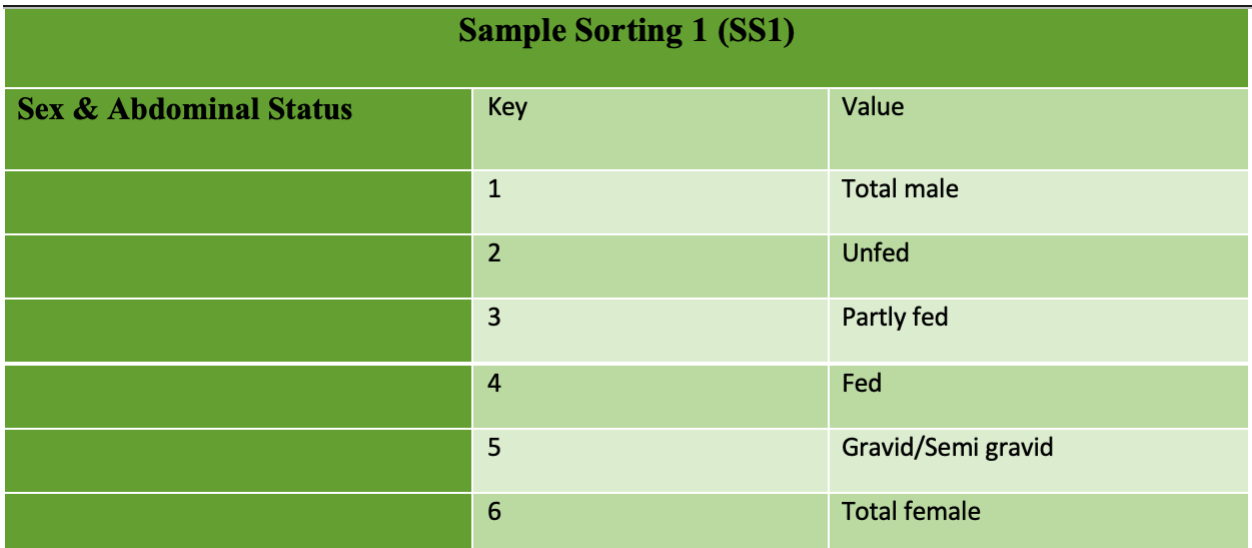